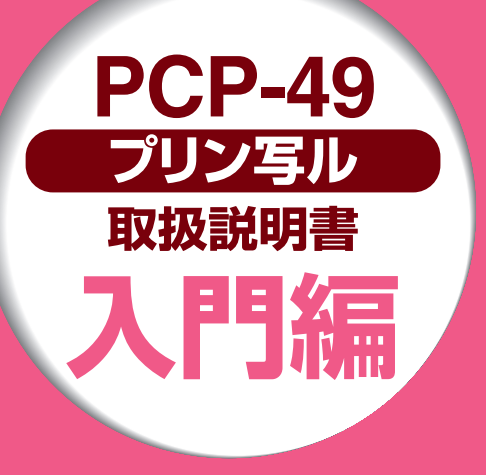

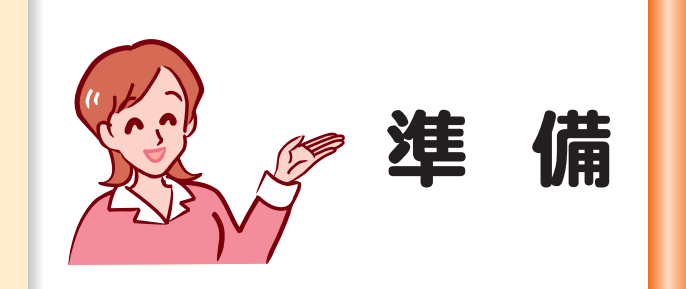

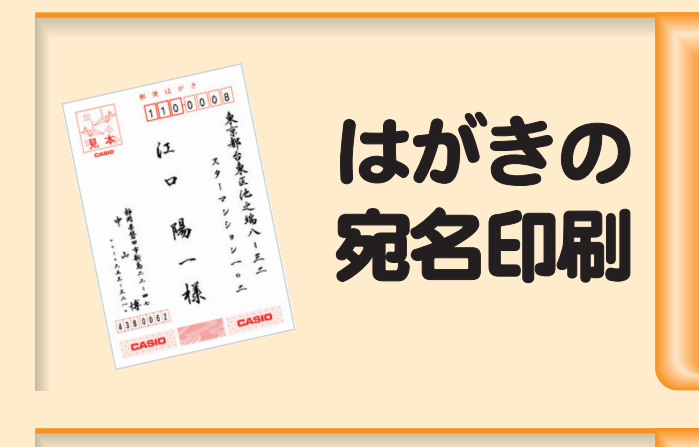

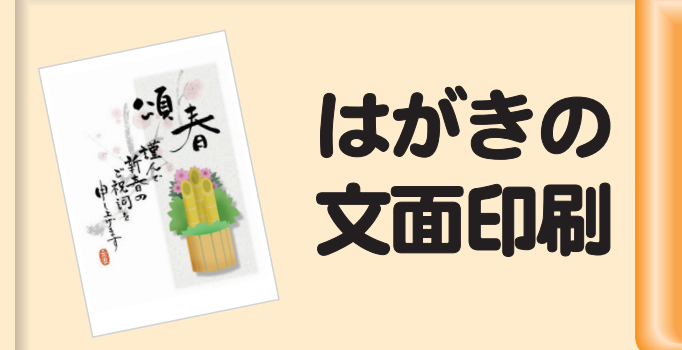

- ●操作を始める前に、本書の「準備 | をご覧 ください。
- ●本機を安全に正しくお使いいただくため の注意事項「安全上のご注意」を別冊の 「取扱説明書 応用編」に記載しています。 本機をご使用になる前に、必ずお読みくだ さい。
- ●本書はお読みになった後も、大切に保管し てください。

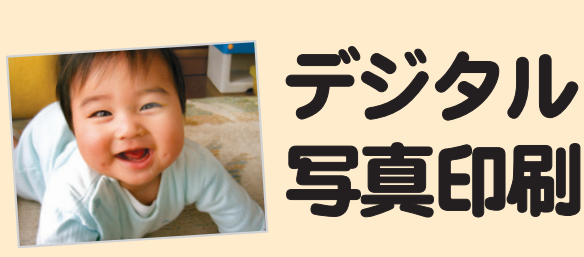

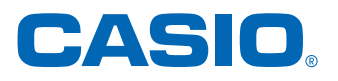

J

MO1005-A Printed in China

# 目次

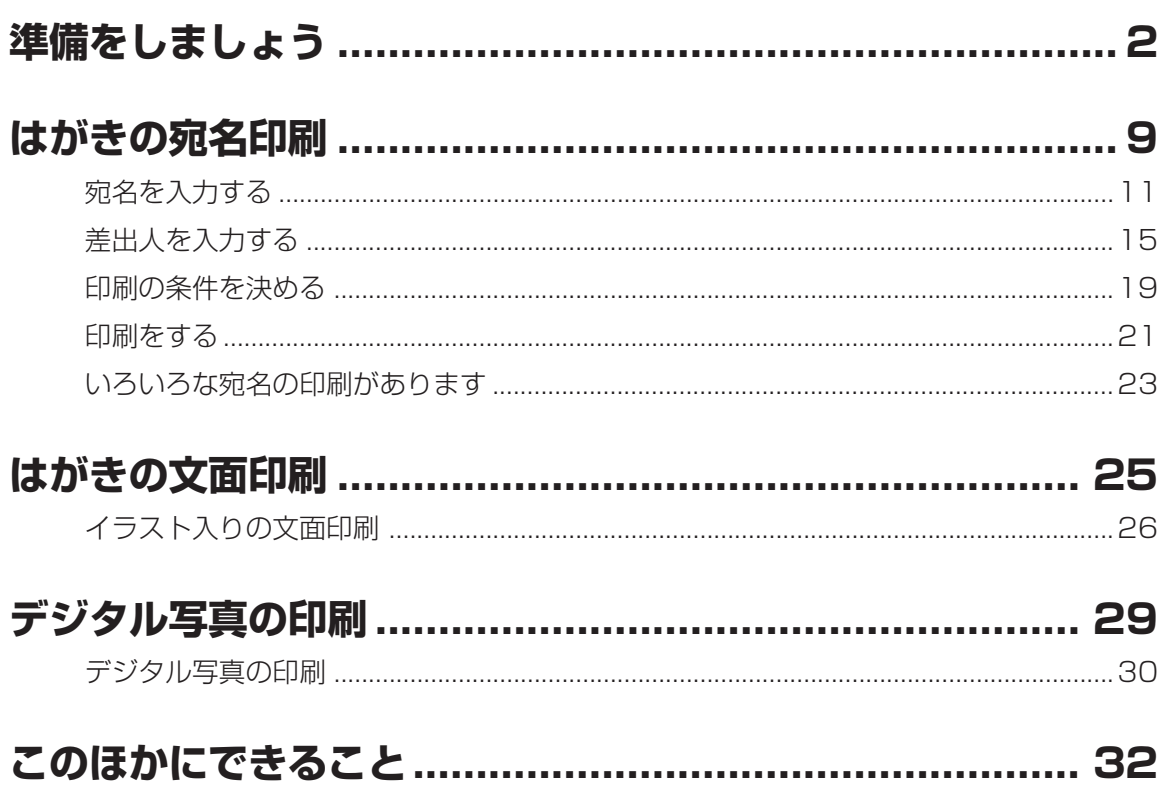

## **準備をしましょう**

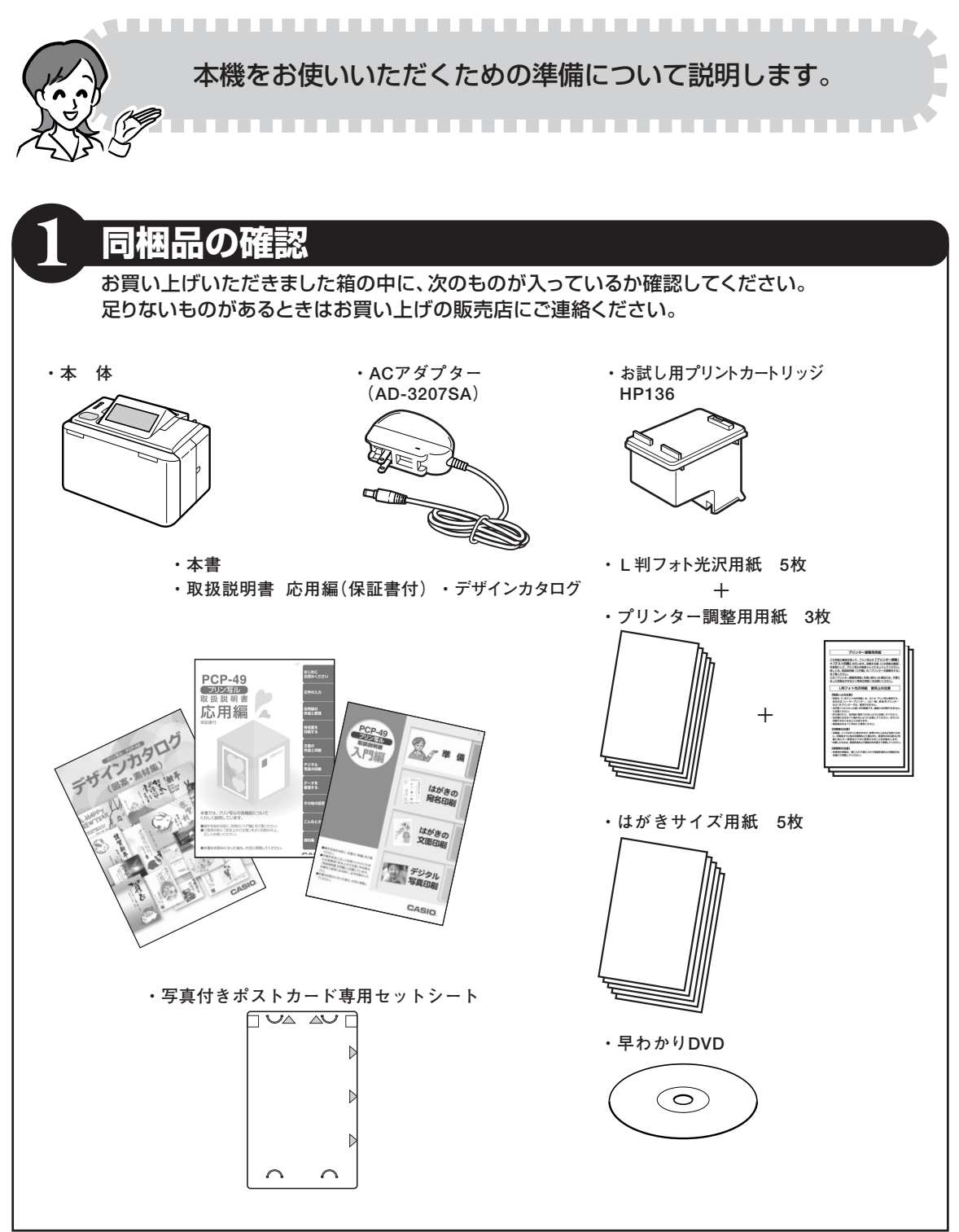

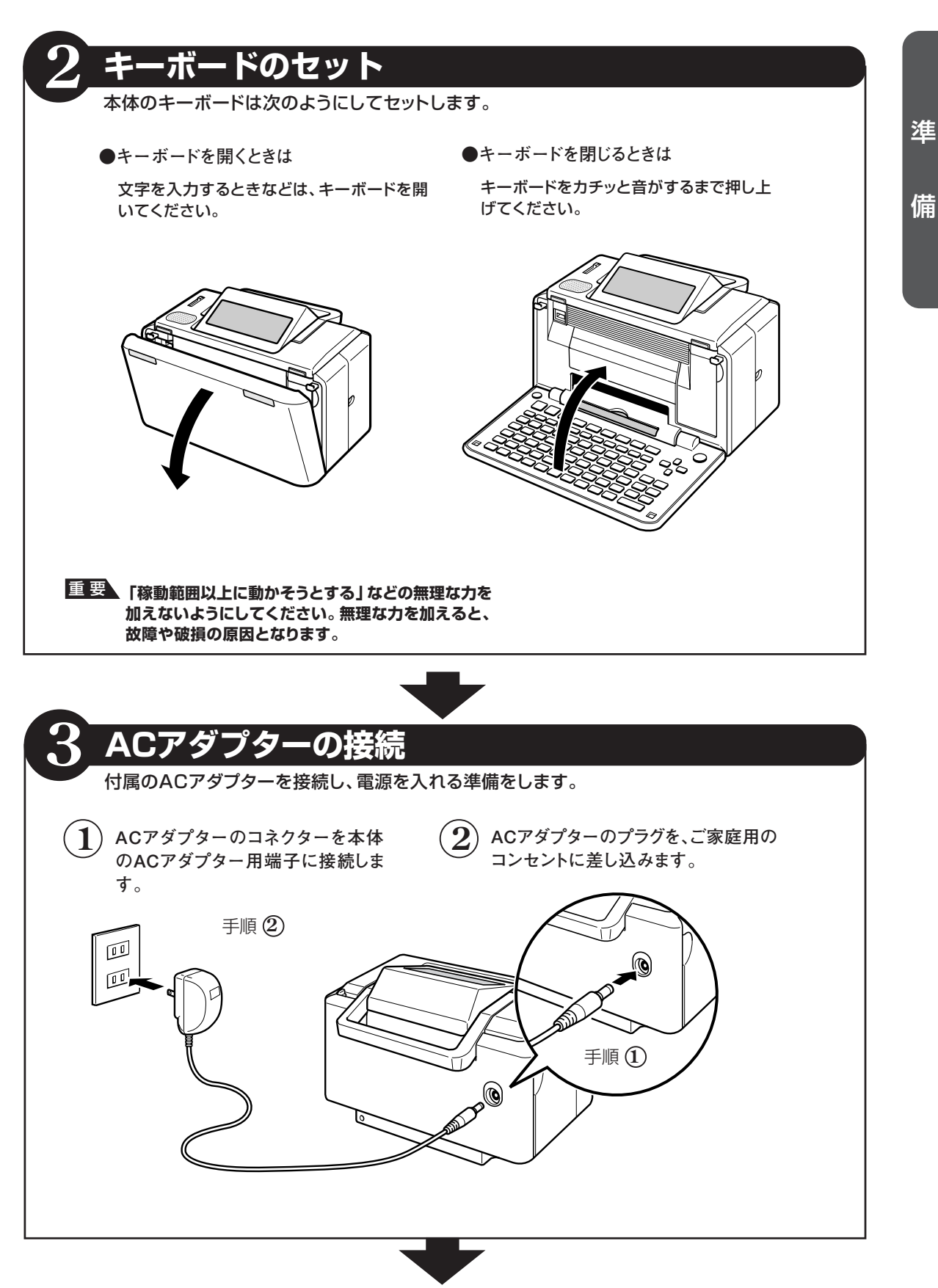

3

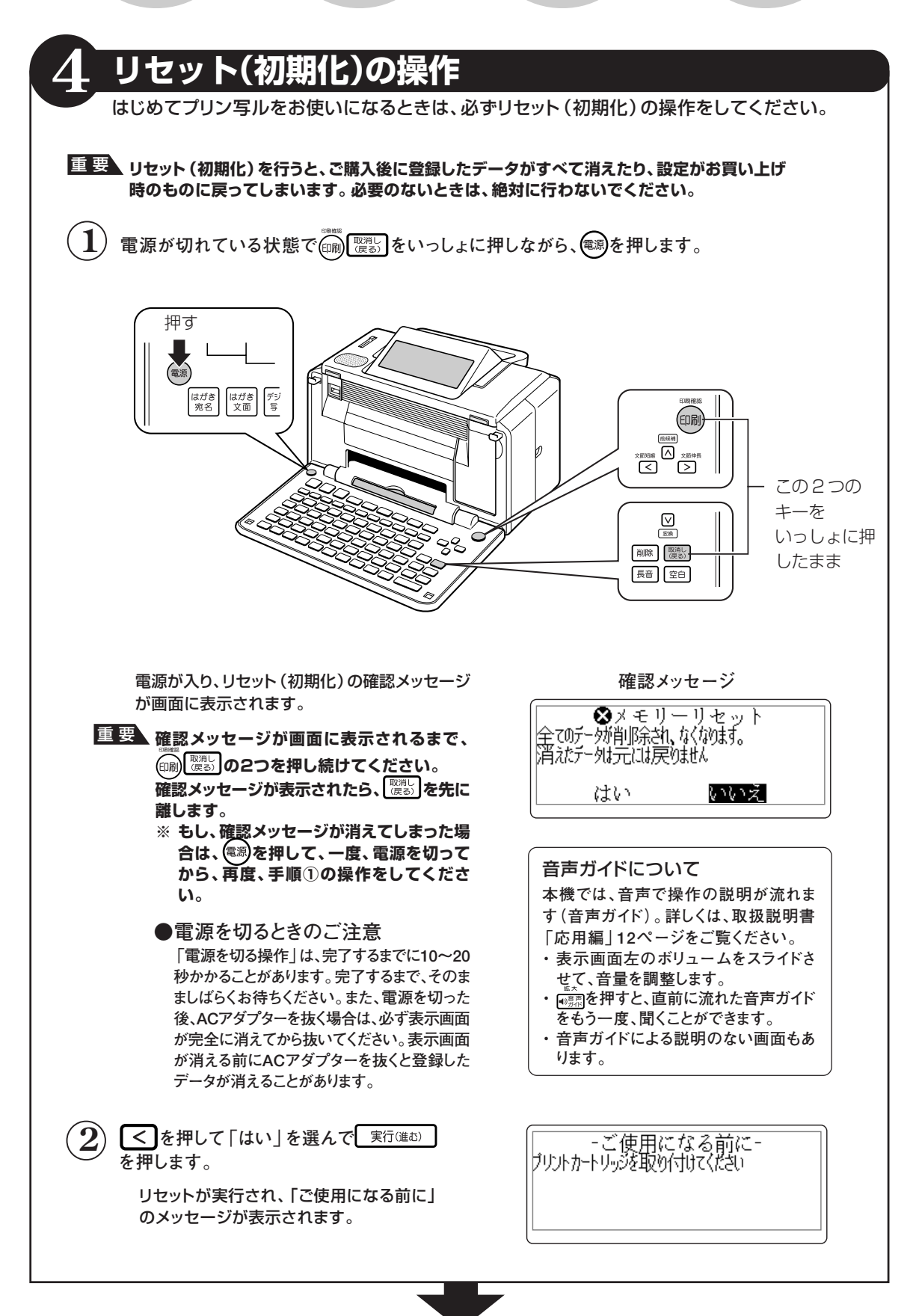

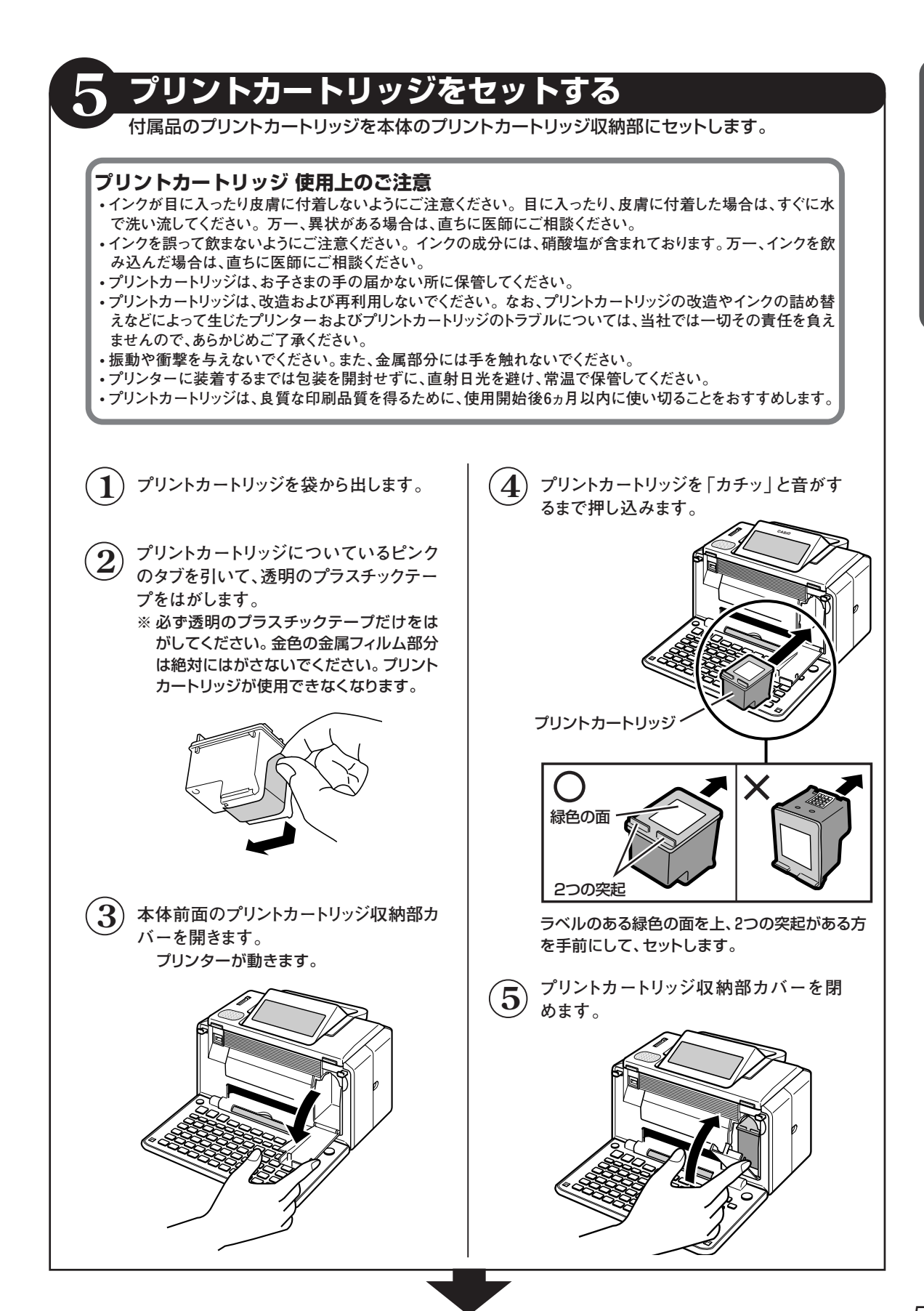

準

備

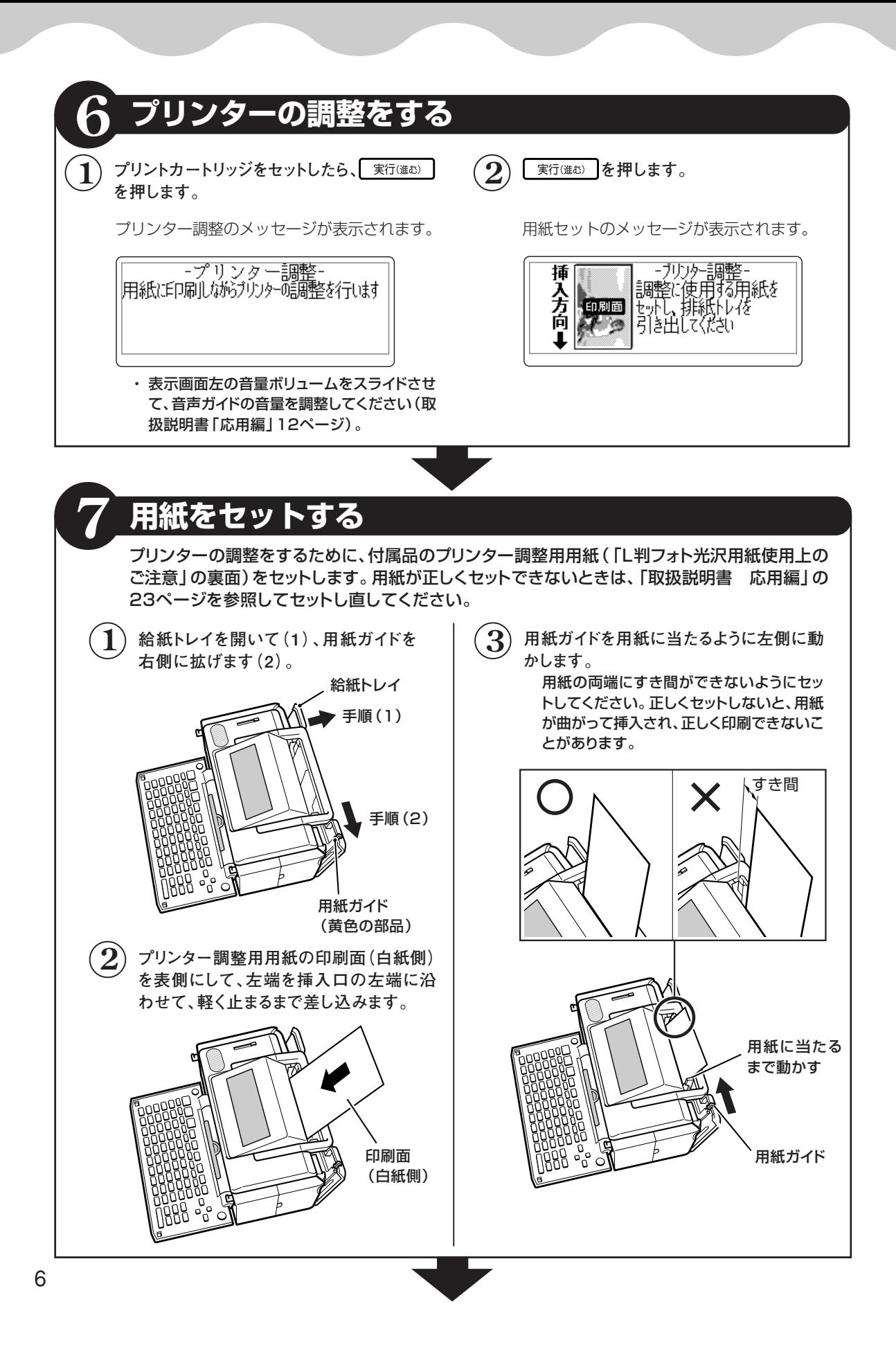

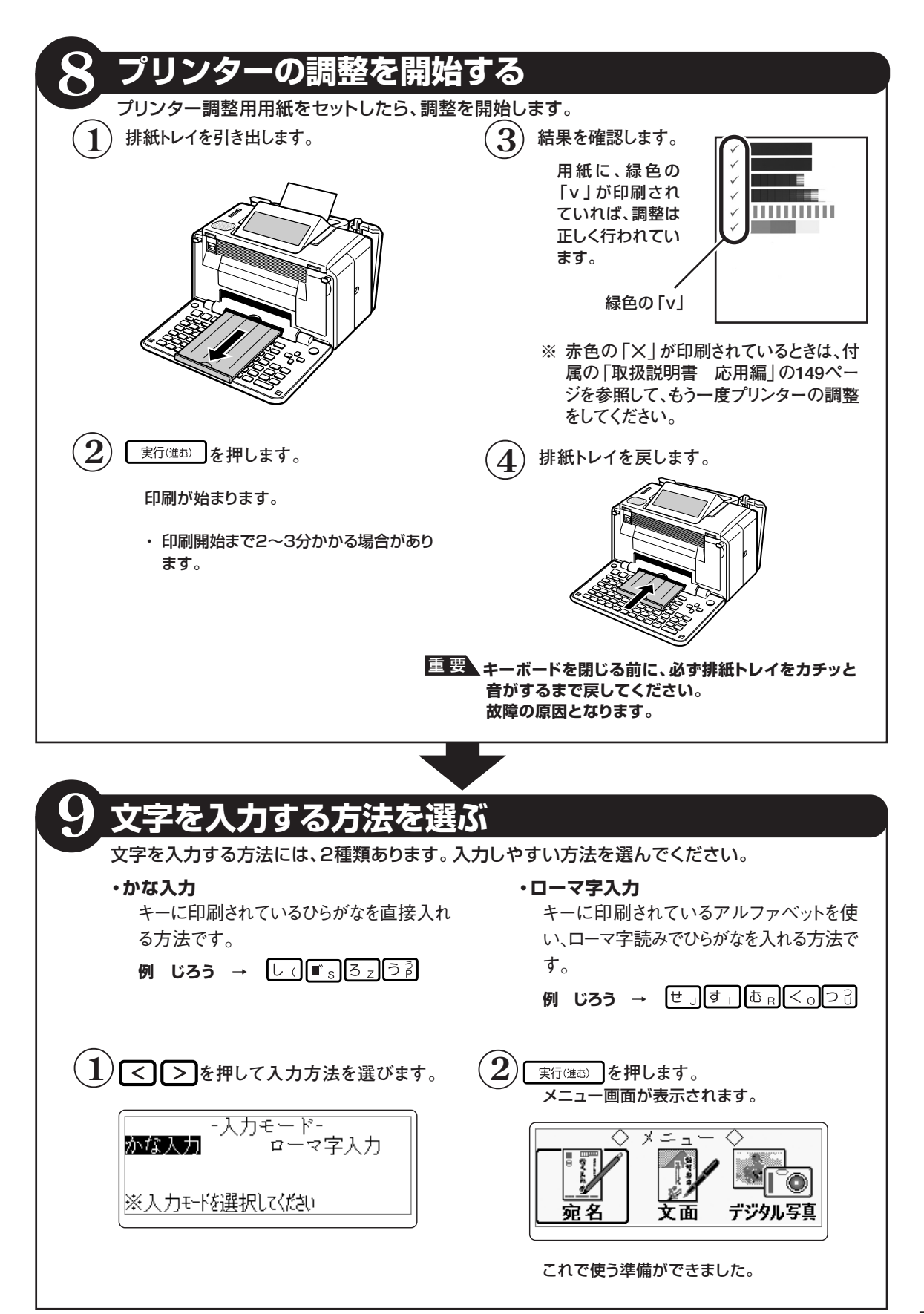

7

準

備

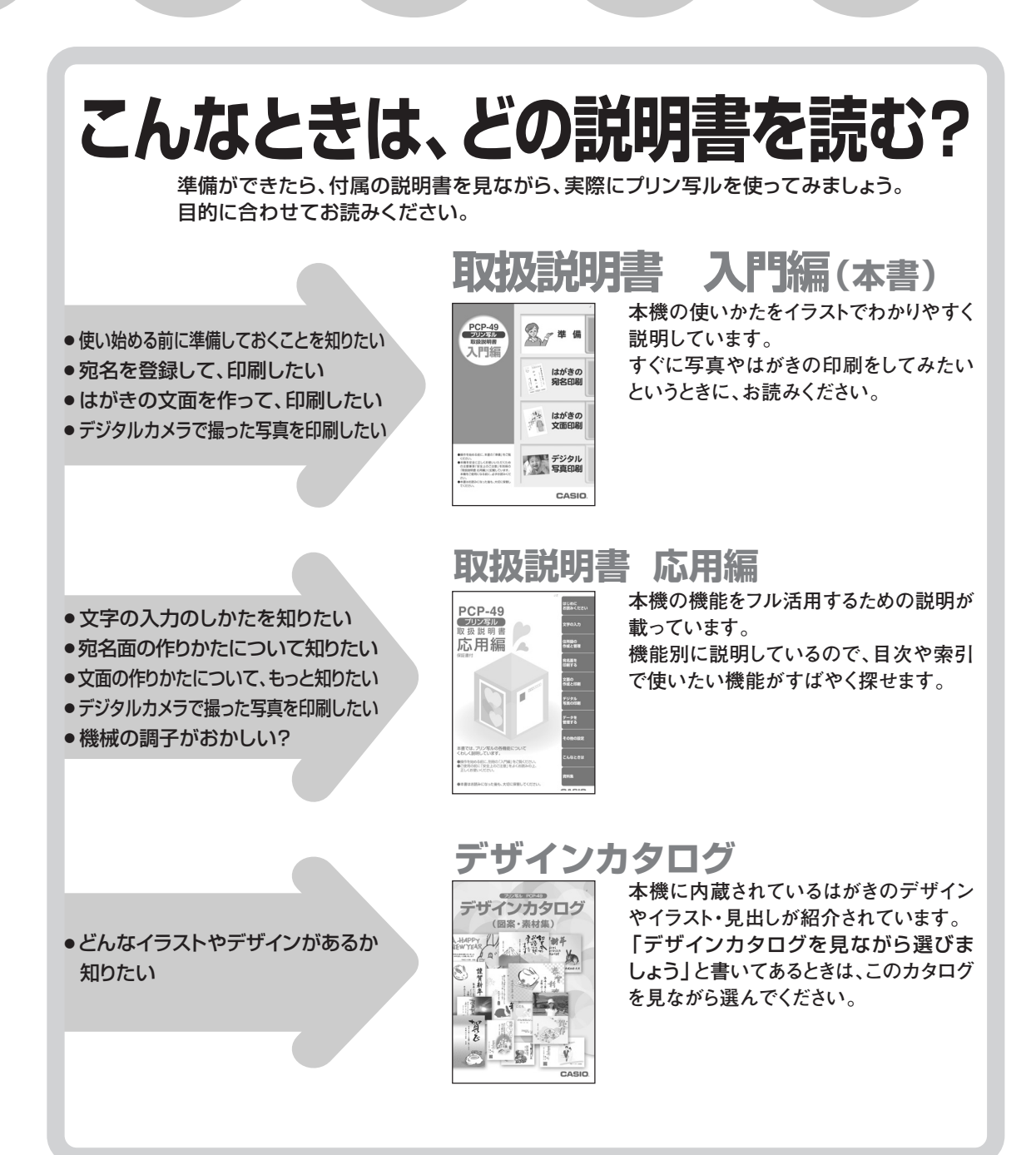

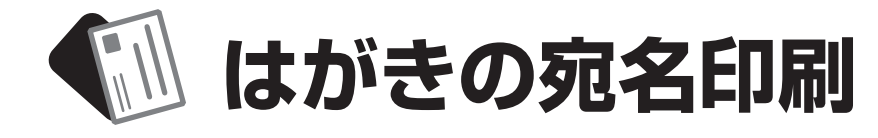

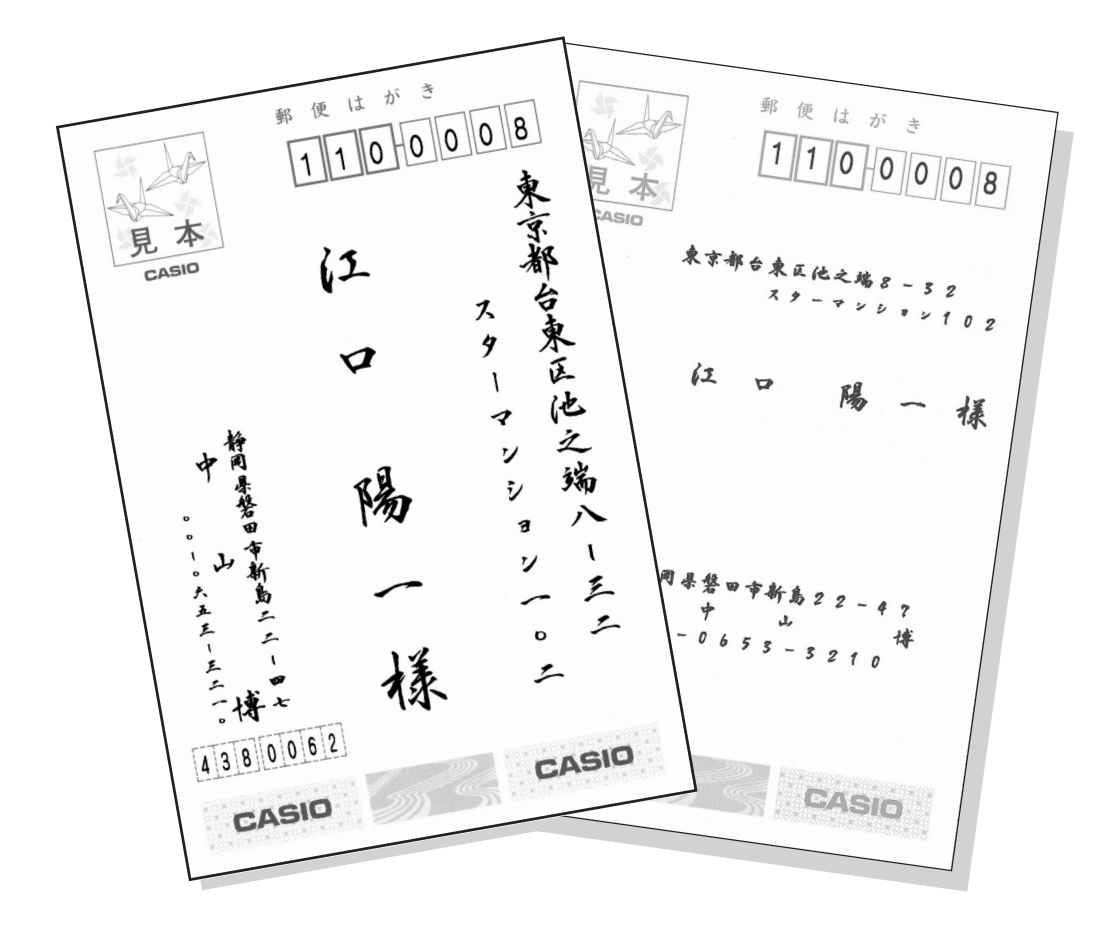

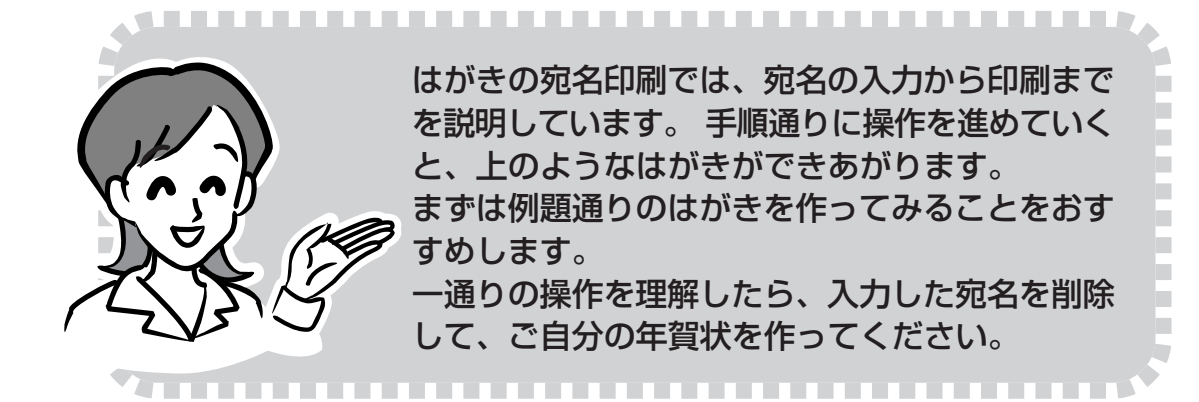

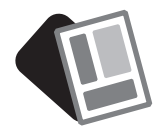

操作の前に 1 **作業の流れ**

操作を始める前にちょっとだけ予習をしておきましょう。 ここでは次の流れで住所録の作成から印刷までを説明します。

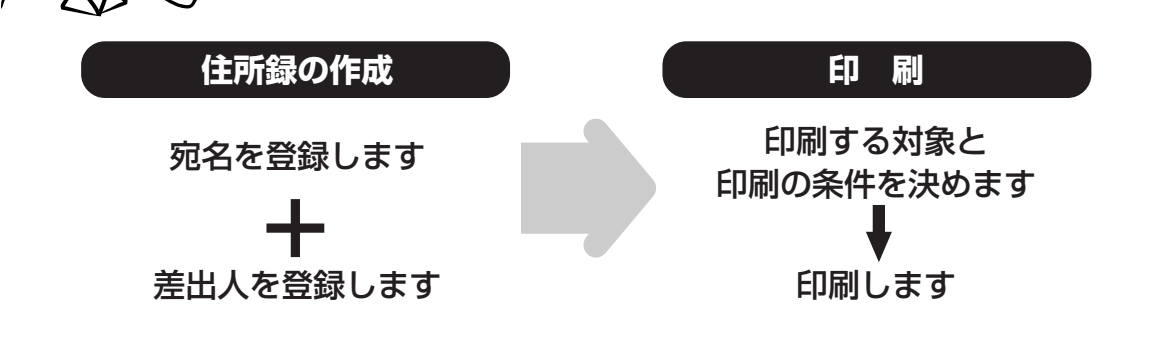

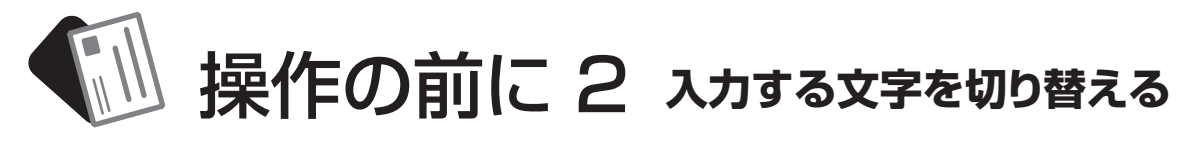

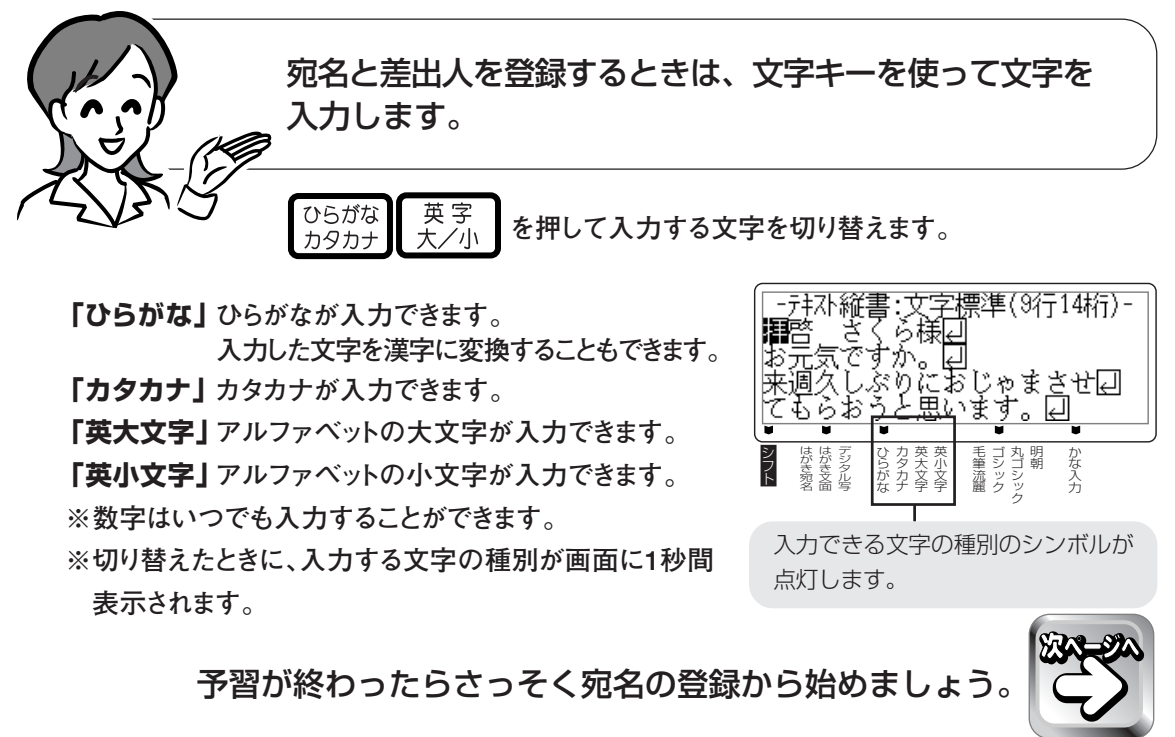

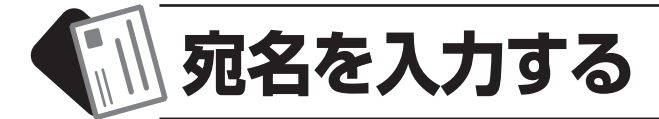

### **宛名を入れる準備をする**

<sup>はがき</sup>を押します。

はがき宛名メニューが表示されます。

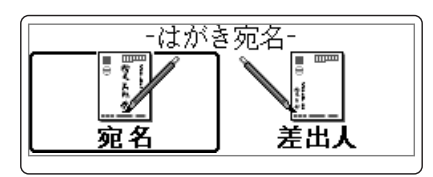

メッセージを確認して、「実行(進む)」を押しま す。

宛名の一覧表示画面になります。

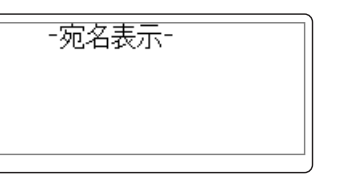

※まだ宛名を1件も登録していないため、画面は空白の 表示となります。

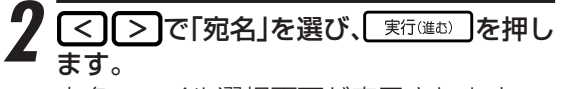

宛名ファイル選択画面が表示されます。

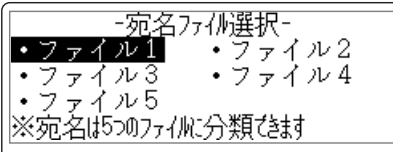

※操作を間違えたときは、<sup>| 隠し</sup>を押すと、1つ前の画面 に戻ります。

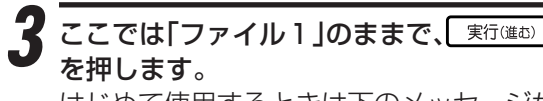

はじめて使用するときは下のメッセージが 表示されます。

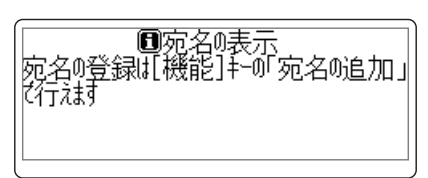

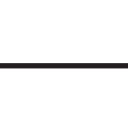

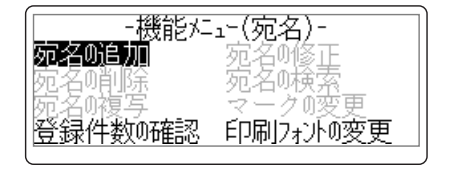

「機能]を押します。

設定

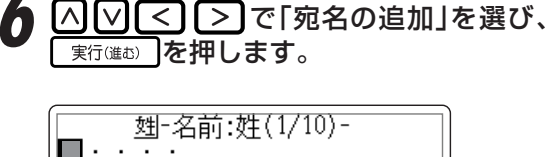

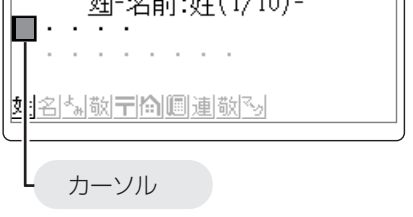

「カーソル」は文字や数字などが入る位置を 示しています。

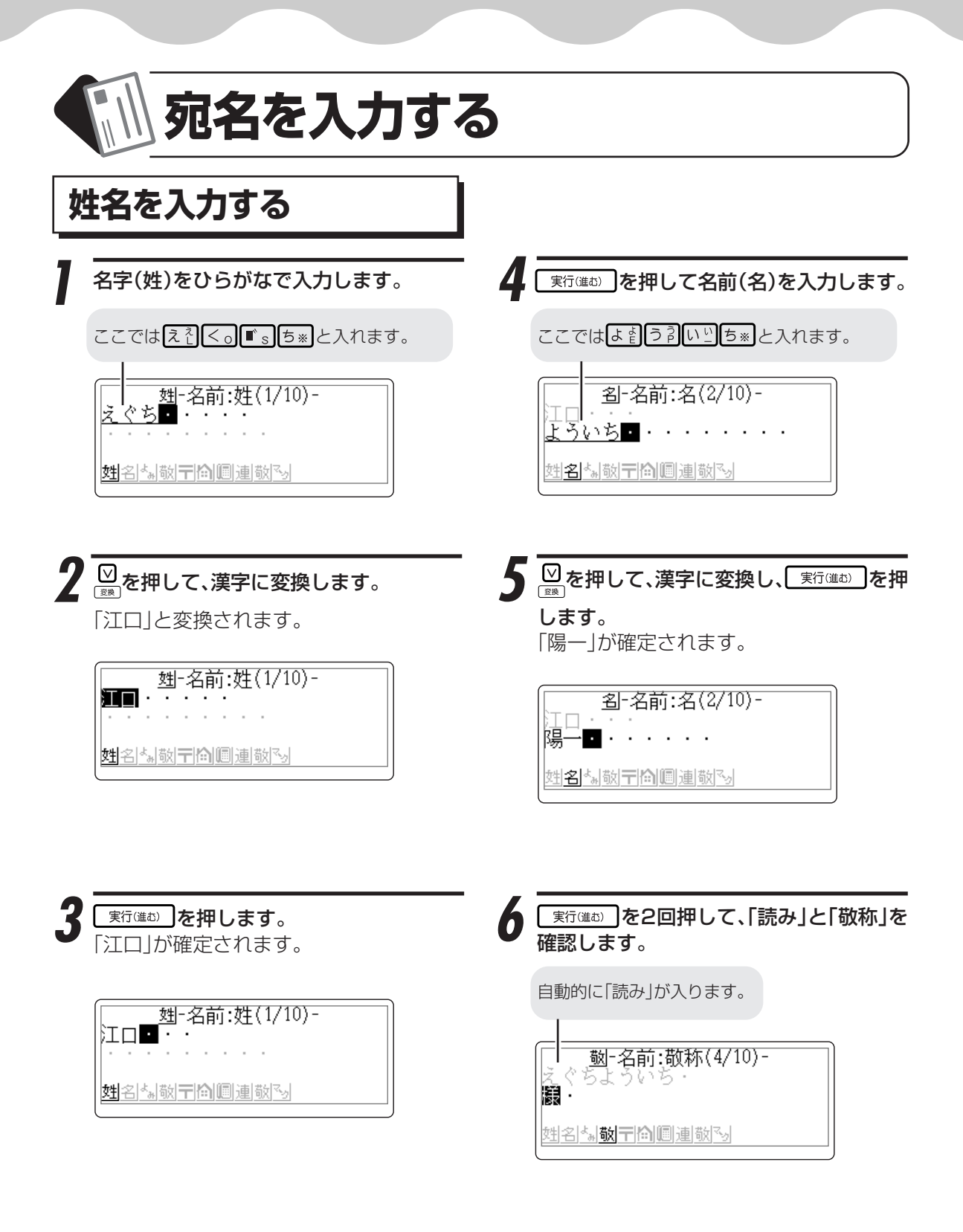

宛名は「読み」をもとに50音順に並び替え られて登録されます。 「敬称」を変更したいときは、「取扱説明書 応用編」63ページをご覧ください。

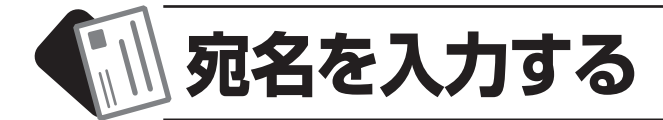

### **郵便番号と住所を入力する**

実行(進む) を押して郵便番号を入力します。 ハイフンは省いて、7桁の数字だけ入力し てください。

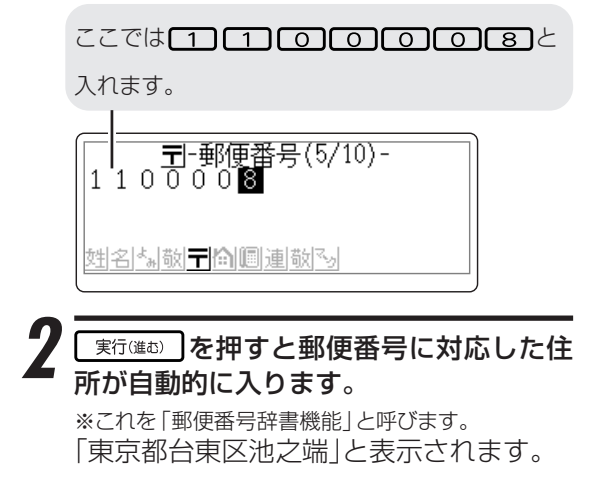

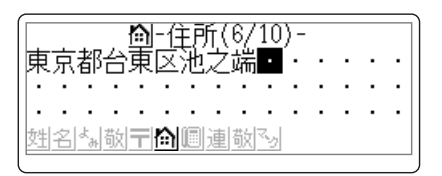

住所の続きを入力します。 住所が長い場合には、途中で改行を入れます。

ここでは 8 - 3 3 2 改行と入れます。改 行され、2行目先頭にカーソルが移動します。

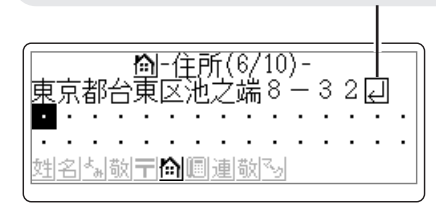

#### **住所は区切りの良いところで改行を!**

**改行をする/しないによって、印刷の仕上がり が変わるので、キリのいい所で改行をしてくださ い。**

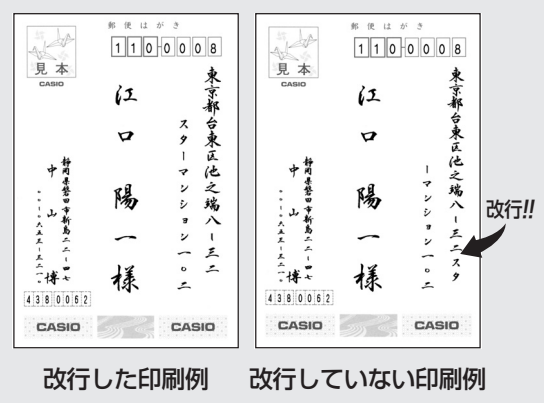

カタカナを入れる場合は、  $\frac{\cos\theta}{\tan\theta}$ を押して入 力モードを切り替えてから、住所の続きを 入力します。

ここではす」87 長部8個のレ( |翌日は割ん。| 【1】 【0】 【2】 と入れます。

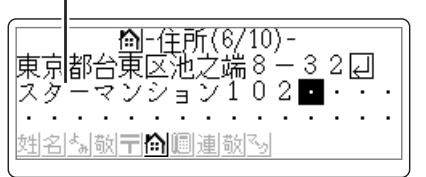

※ [長音] (―) と [一] (ハイフン) を間違えないように注 意してください。

住所の入力後、「電話番号」や「連名」なども 入れられますが、ここでは省略します。 「電話番号」や「連名」については、「取扱説 明書 応用編」64ページをご覧ください。

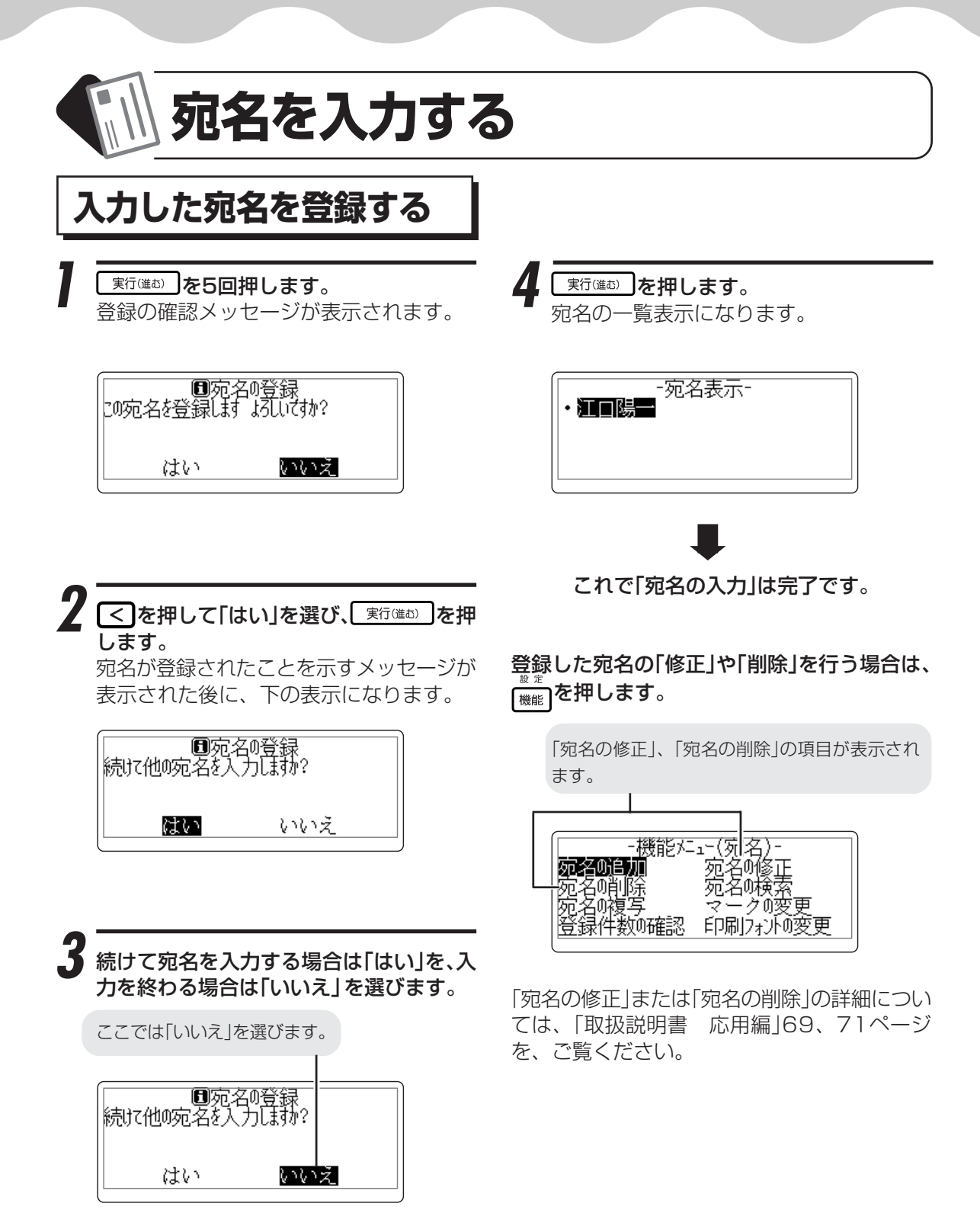

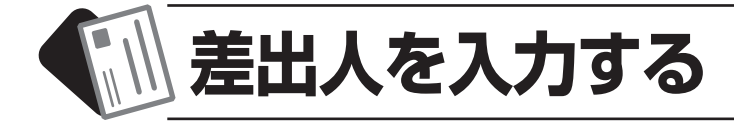

### **差出人を入れる準備をする**

はがきると押します。

はがき宛名メニューが表示されます。

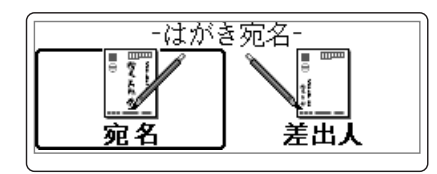

 $\boldsymbol{\mathcal{G}}$ ここでは、このままで 実行(進む) を押しま す。 差出人を入れる画面になります。

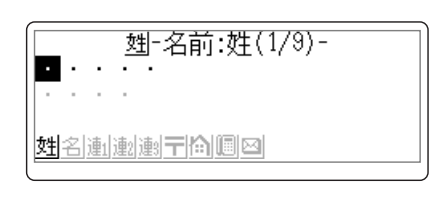

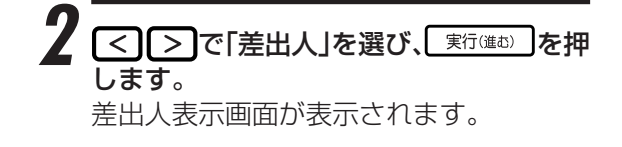

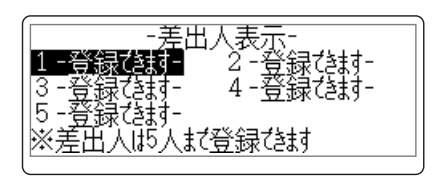

※操作を間違えたときは、 <sup>[wijl</sup>]を押すと、1つ前の画面 に戻ります。

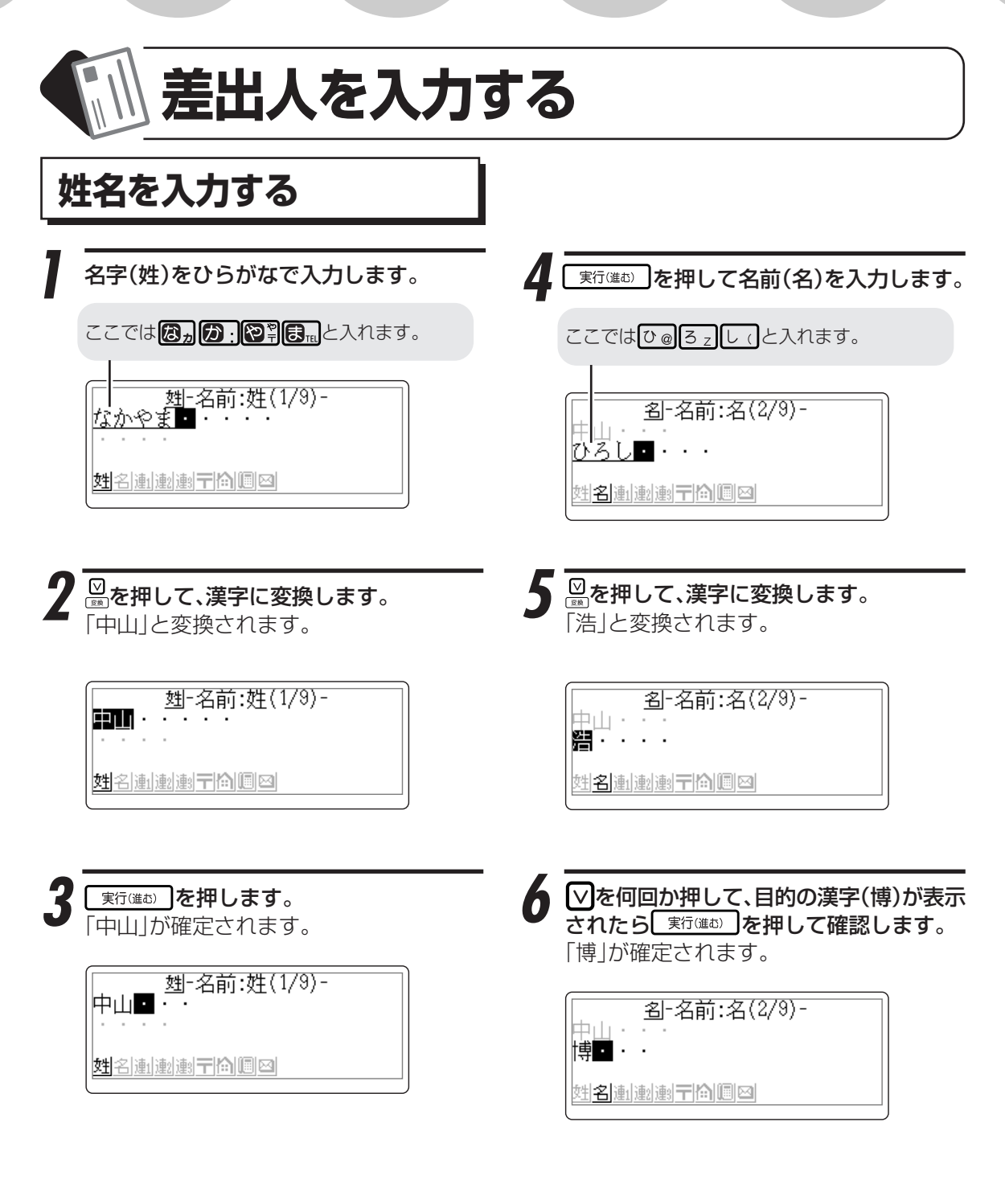

名前の入力後、「連名」なども入れられます が、ここでは省略します。 「連名」については、「取扱説明書 応用編」 77ページをご覧ください。

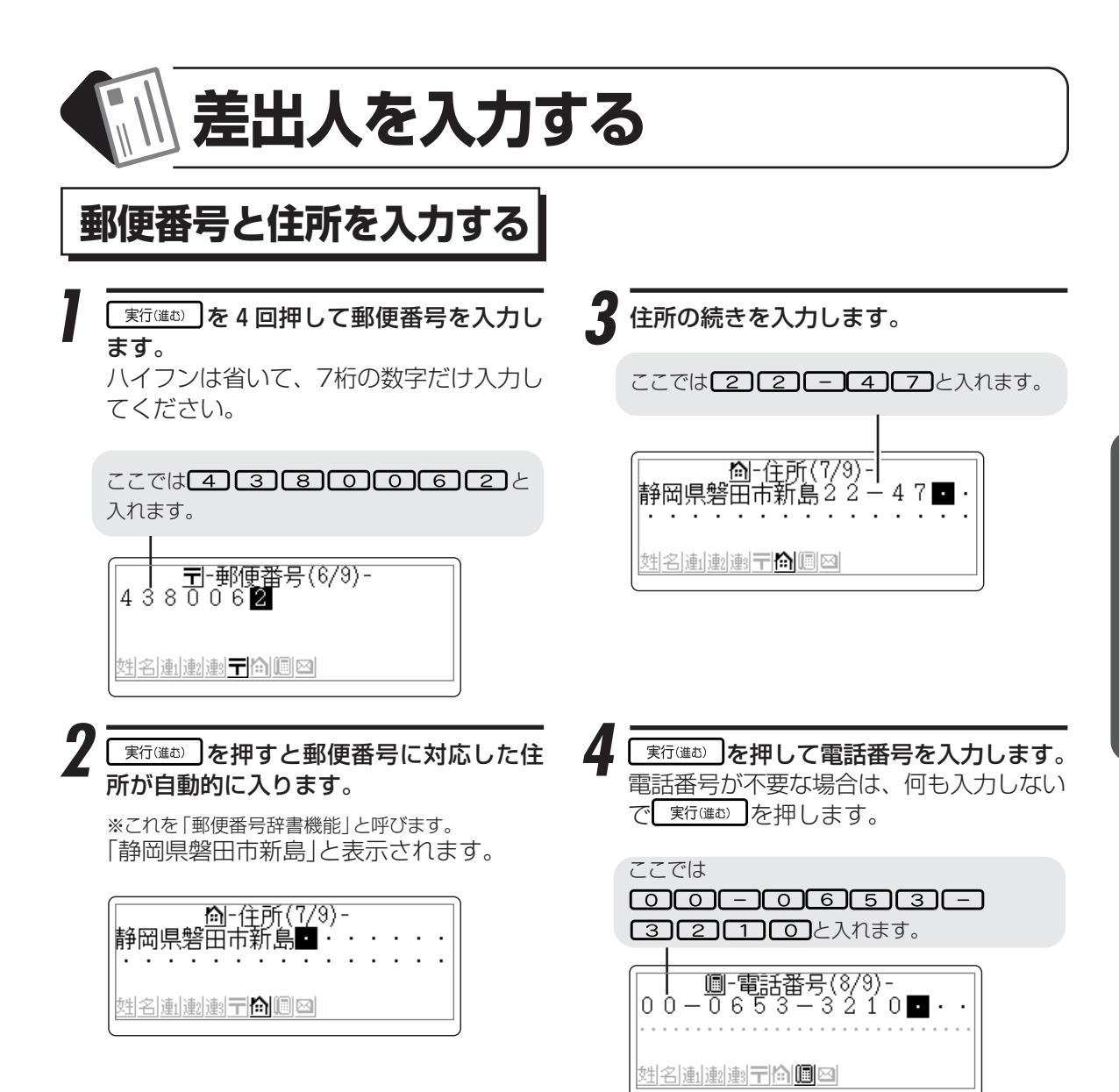

電話番号の入力後、「メールアドレス」も入 れられますが、ここでは省略します。 「メールアドレス」については、「取扱説明 書 応用編」79ページをご覧ください。

は が き の 宛 名 印 刷

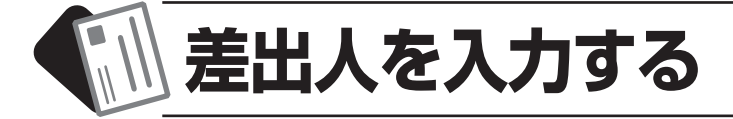

### **入力した差出人を登録する**

実行(進む) を2回押します。 登録の確認メッセージが表示されます。

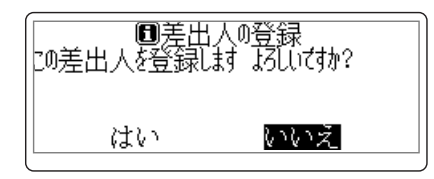

<< | を押して「はい」を選び、「実行(進む) を押 します。

差出人が登録されて、差出人表示画面にな ります。

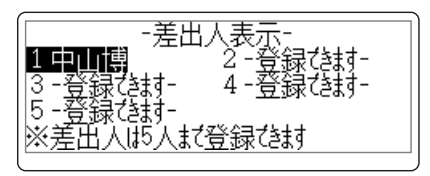

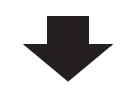

これで「差出人の入力」は完了です。

#### 登録した差出人の「修正」や「削除」を行う場合 は、<sub>【機能</sub>】を押します。

「差出人の修正」、「差出人の削除」の項目が表示さ れます。

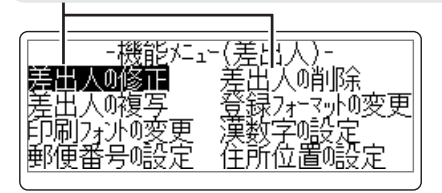

「差出人の修正」または「差出人の削除」の詳 細については、「取扱説明書 応用編」 83、84ページをご覧ください。

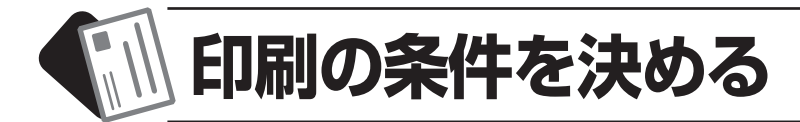

### **印刷する対象を決める**

#### を押します。

はがき宛名メニューが表示されます。

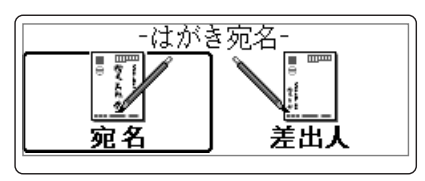

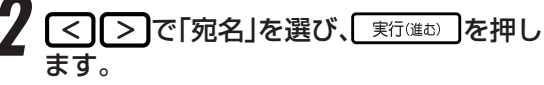

宛名ファイル選択画面が表示されます。 ※操作を間違えたときは、<sup>「聴消」</sup>を押すと、1つ前の画面 に戻ります。

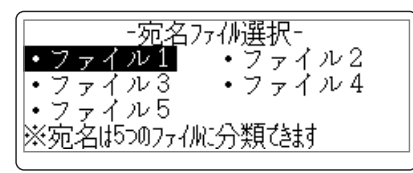

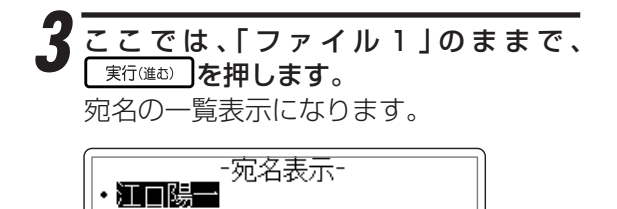

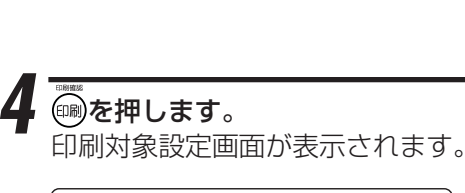

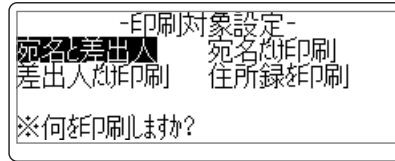

#### |∧||∨||く||>|で「宛名と差出人」を選び、 実行(進む) を押します。

印刷対象設定画面が表示されます。

-印刷対象設定-**極7055名組前 マークシ印刷** |1人||5選択[で印刷] |※宛名0印刷方法を選択してださい

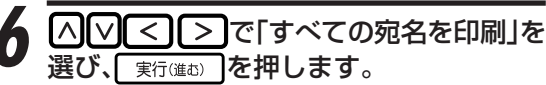

差出人印刷対象設定画面が表示されます。

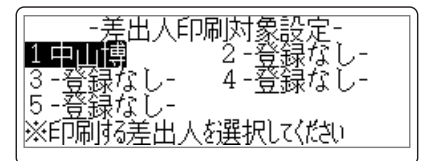

重 要 **「すべての宛名印刷」以外にも、「1人ずつ選 択して印刷」「マークごと印刷」などの印刷 ができます。操作については、取扱説明書 「応用編」91~95ページをご覧ください。**

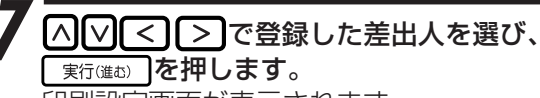

印刷設定画面が表示されます。

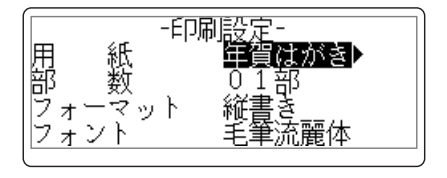

印刷対象の項目の詳細については、「取扱 説明書 応用編」88ページをご覧くださ  $\cup$ 

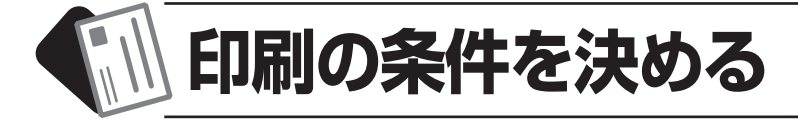

### **印刷の設定を決める**

で項目を選び、 で内容を選 びます。

設定できる項目と内容は以下の通りです。 ここでは、このままの設定とします。

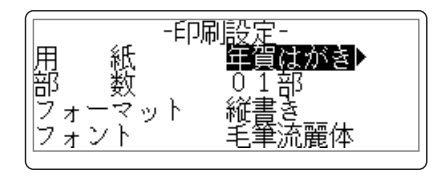

ま行(進む) を押します。

2

用紙セットの確認画面が表示されます。

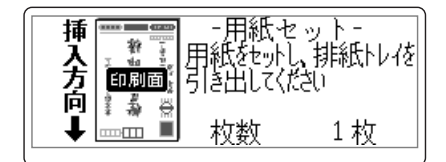

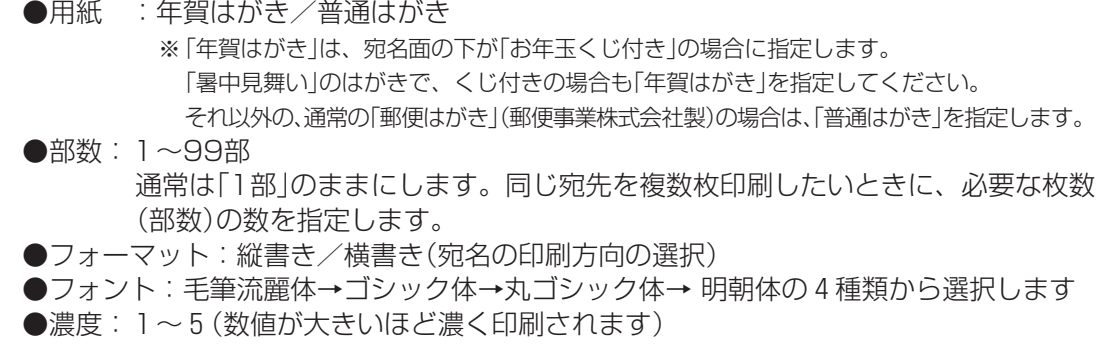

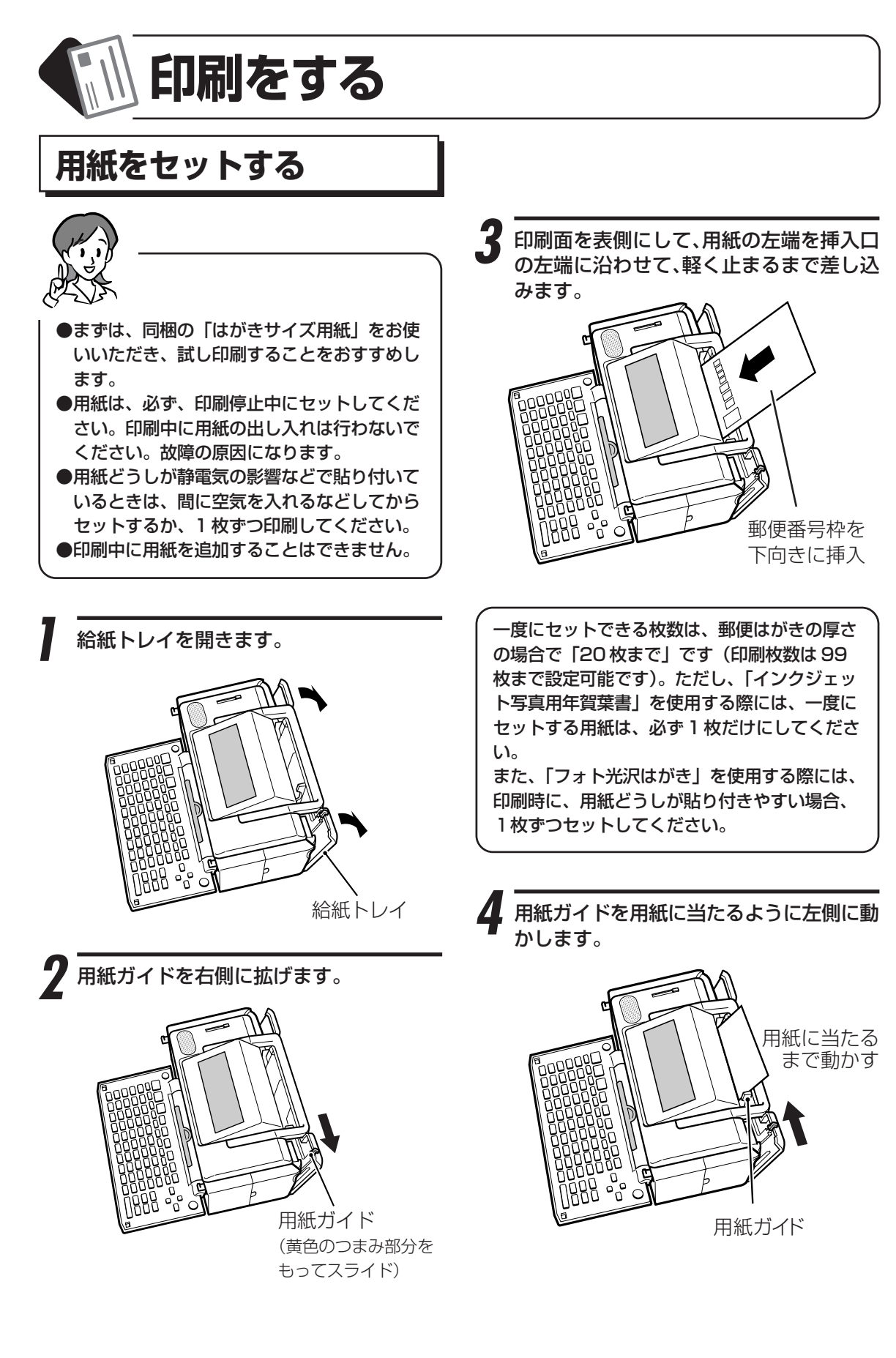

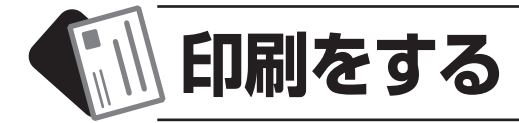

### **印刷をする**

排紙トレイを引き出します。

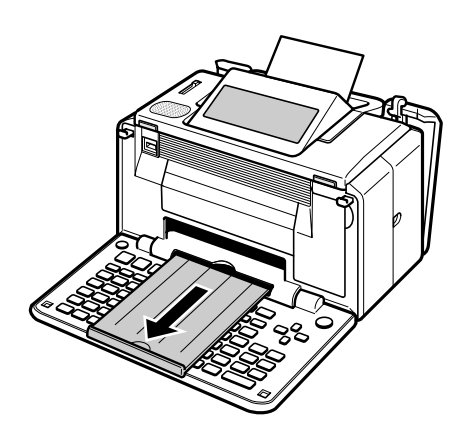

フロットのコーク 「印刷中です・・・」と表示され、印刷が始 まります。

3 印刷が終わったら、排紙トレイを戻します。

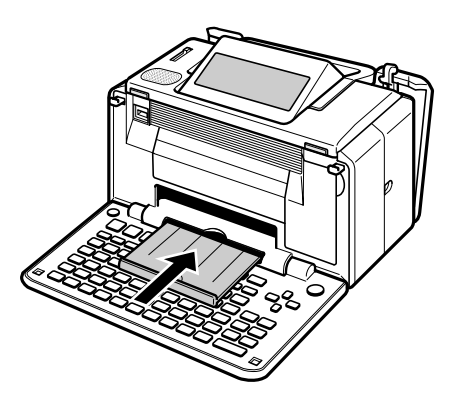

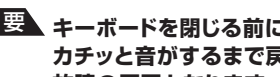

**重 要 キーボードを閉じる前に、必ず排紙トレイを カチッと音がするまで戻してください。 故障の原因となります。**

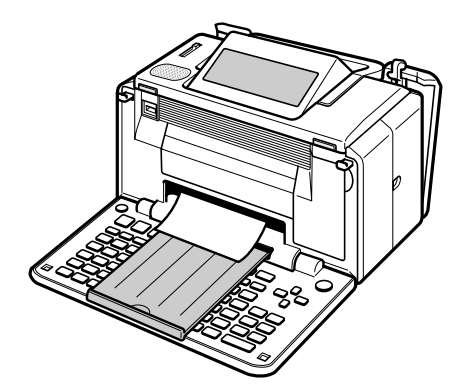

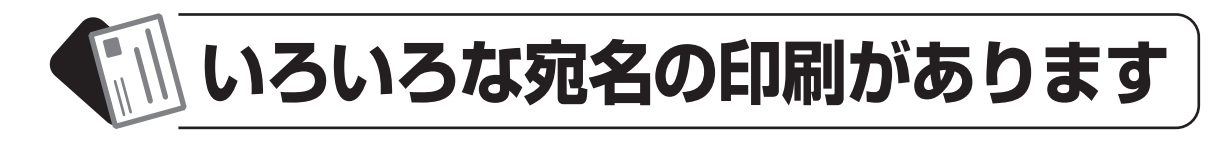

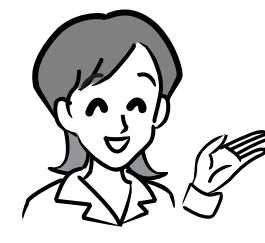

11~22ページで作成した宛名のほかにも用途に合わせていろ いろな印刷ができます。

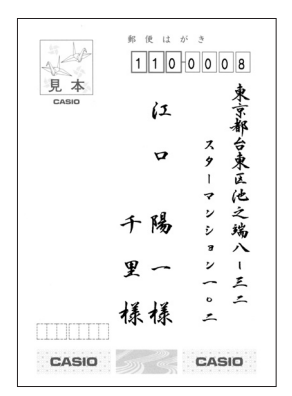

#### **差出人を印刷しない**

- **19ページの手順4で、「宛名だけ印刷」にしてください。**
- **宛名を印刷しないで、差出人名だけを印刷したいときは、「差出人だ け印刷」を選びます。**

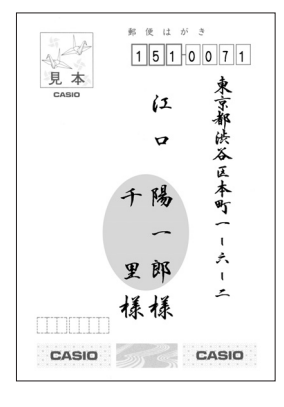

お使はがき  $1510071$ 

 $\Delta$ 

 $\sigma$ 

陽

 $\overline{\phantom{a}}$ 郎

樣

法

谷

(区本町一

 $\mathbf{t}$ 

À.

 $\overline{a}$ 

CASIO

見本

**TTTTTTT** CASIO

#### **連名の名前の位置をそろえて印刷したい**

○○○○ ○○○○○○○○○○○○○○○○○○○○○○○○○○○○○○○○○○○○○○○○○○○○○○○○○

**「空白」を入力して、「名前」と「連名」の文字数を同じにすることに より、位置をそろえることができます。**

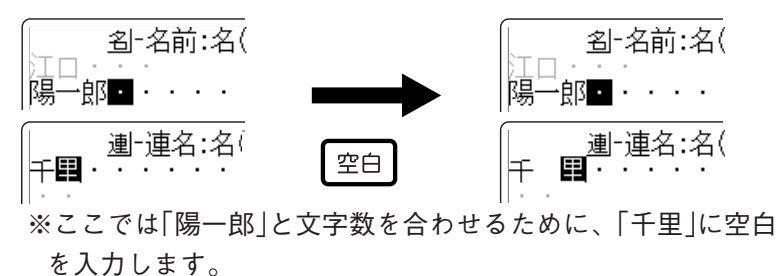

○○○○ ○○○○○○○○○○○○○○○○○○○○○○○○○○○○○○○○○○○○○○○○○○○○○○○○○

**都道府県を省略したい**

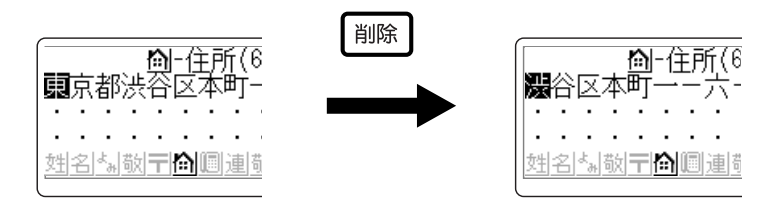

• **郵便番号辞書の入力で都道府県を省略することもできます(「取扱 説明書 応用編」85ページ)。**

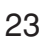

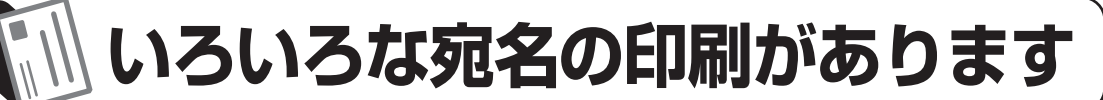

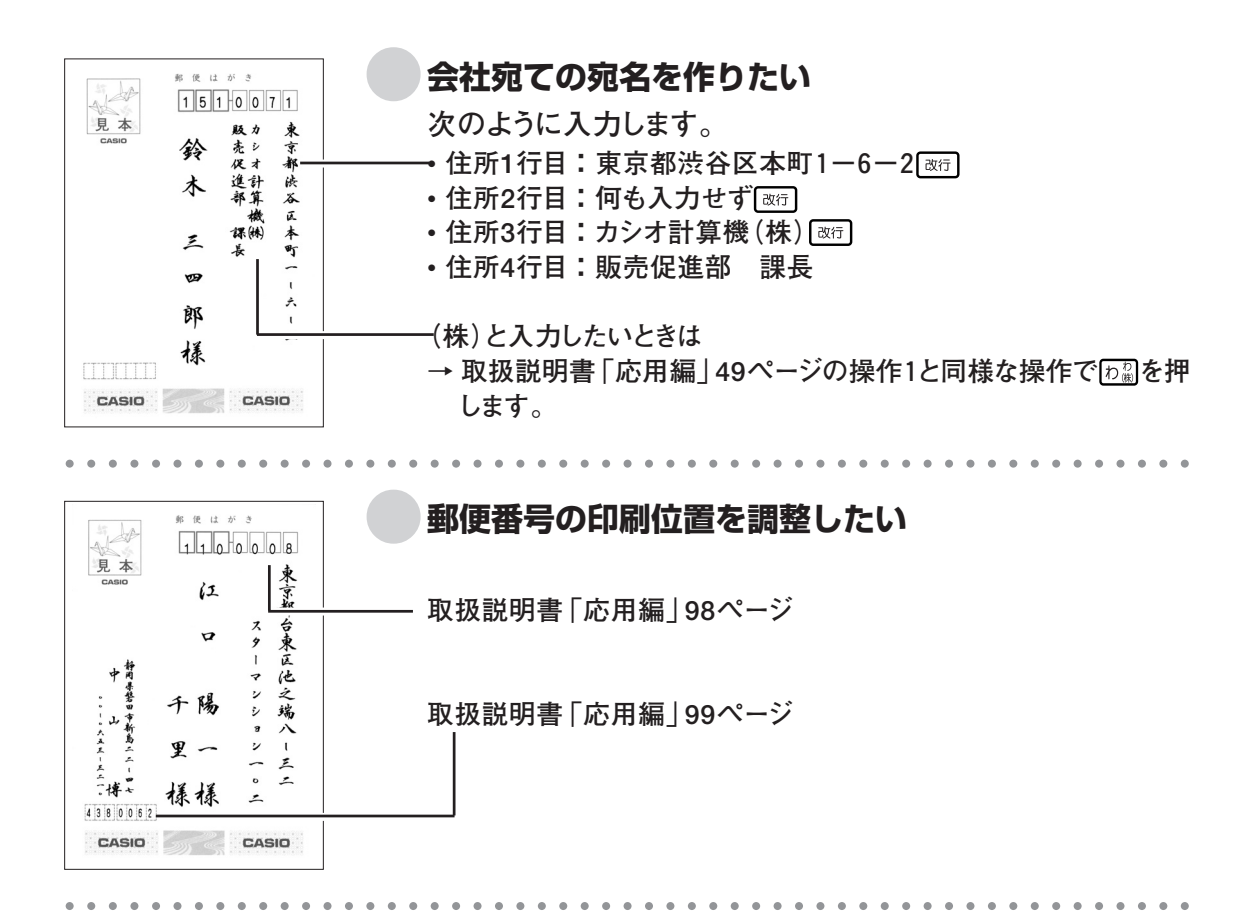

#### **宛名の文字の大きさを変えたい**

**宛名面の文字の大きさは、本機では変更することはできません(自動的に調整されます)。 宛名に余分な空白が入力されている場合は、空白を削除してください。**

○○○○ ○○○○○○○○○○○○○○○○○○○○○○○○○○○○○○○○○○○○○○○○○○○○○○○○○

ここで紹介した例以外にも・・・

**宛名や差出人の作成で疑問に思ったときには、 取扱説明書「応用編」61ページの「第3章 住所録の作成と管理」をご覧ください。**

**また、取扱説明書「応用編」151ページの 「第9章 こんなときは」も合わせてご覧く ださい。**

**宛名や差出人を修正したいときは**

**→ 取扱説明書「応用編」69、83ページ**

**宛名を削除したいときは → 取扱説明書「応用編」71ページ**

**入力した宛名を確認したいときは → 取扱説明書「応用編」66ページ**

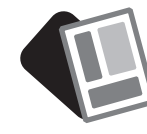

 **はがきの文面印刷**

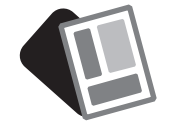

操作の前に **どんなタイプの文面が作れるの?**

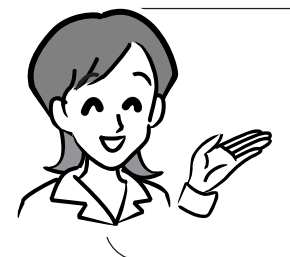

付属の「デザインカタログ」を見ながらデザイン番号を選ぶだ けで簡単に文面を作る機能を「カンタン作成」といいます。 「カンタン作成」では、次のようなタイプの文面のデザイン (横・縦)から、目的に合ったタイプを選ぶことができます。

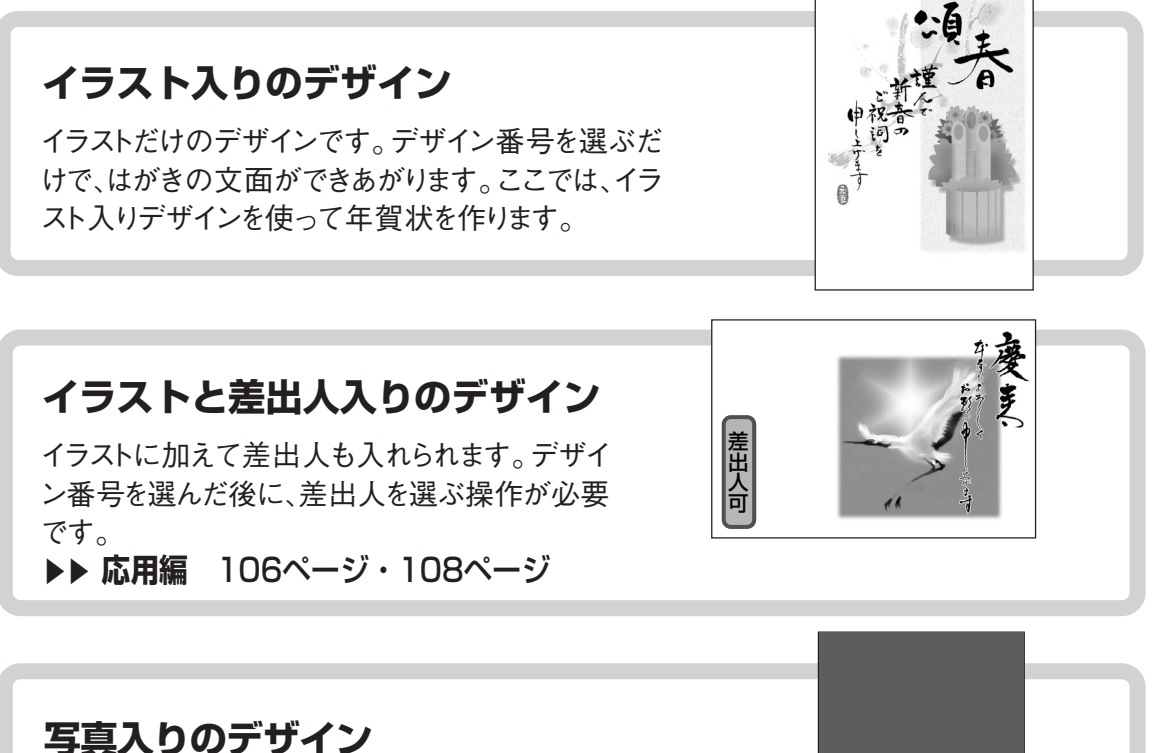

デジタルカメラで撮った写真を入れられます。写 真のデータが入ったデジタルカメラ(PictBridge 対応のもの)が必要です。

▶▶ 応用編 107ページ

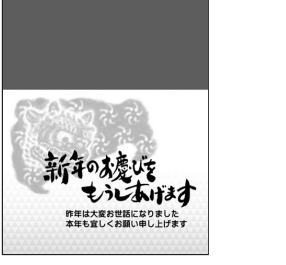

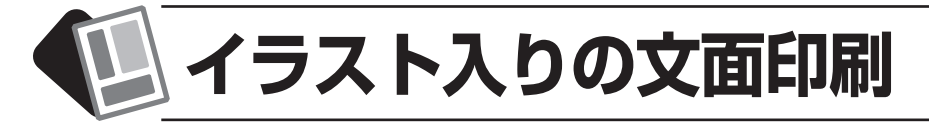

### **印刷するデザインを選ぶ**

はがきを押します。

はがき文面メニューが表示されます。

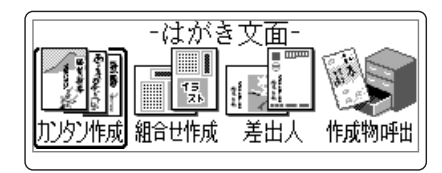

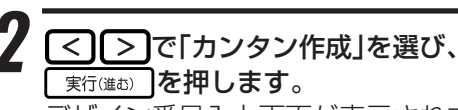

デザイン番号入力画面が表示されます。

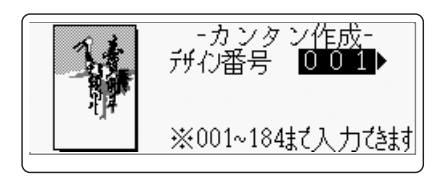

※操作を間違えたときは、<sup>| 歌記</sup> を押すと、1つ前の画面 に戻ります。

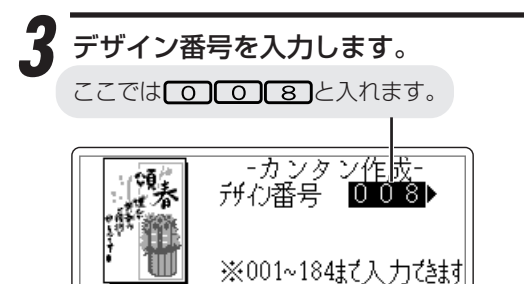

「新進む」を押します。 年月の設定画面が表示されます。

-年月9設定- $\mp$  : 2011

ここでは、年月の設定は省略します。 設定が必要なときは、次の操作をしてくだ さい。

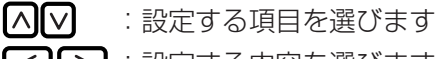

■<>■ ■ ■ :設定する内容を選びます

※年賀状のデザインの場合、月の設定は無効になります。

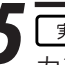

 $\boldsymbol{\varLambda}$ 

#### 実行(進む) を押します。

カンタン作成の完成画面が表示されます。

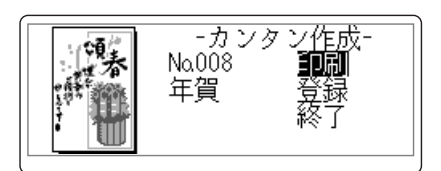

**カンタン作成では、選んだデザインによって、デ ザインが完成するまでに、いくつかの設定画面 やメッセージが表示されます。 必要に応じて内容を変更してください。 設定内容は機能メニューからでも変更すること ができます。**

#### **●差出人の選択**

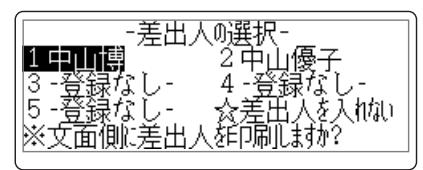

**●和暦/西暦の切換え** 

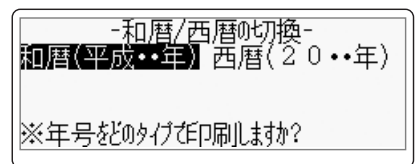

#### **●年月の設定**

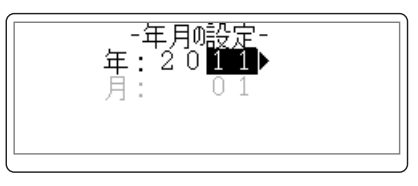

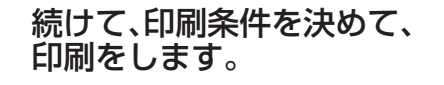

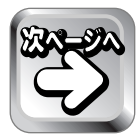

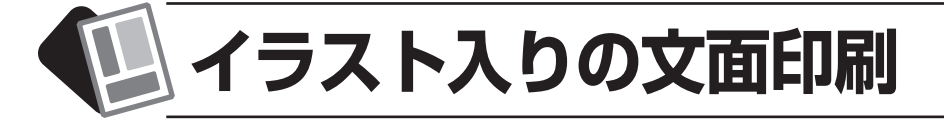

### **印刷の条件を決めて、印刷をする**

を押します。

印刷設定の画面が表示されます。

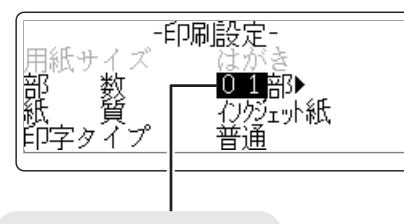

実行(進む) を押します。

用紙セットの確認画面が表示されます。

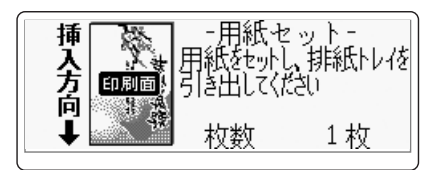

現在、選ばれている項目

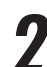

「部数」と「紙質」および「印字タイプ」を選び ます。「へ」で項目を選び、「く」「ゝ」で内容 を選びます。

ここでは、このままの設定とします。

**用紙サイズ**

「はがき 固定になり、選ぶことはできませ ん。

#### **部数**

1~99部

同じ文面を何枚印刷するかを指定します。

#### **紙質**

プリントする用紙の種類を指定します。 インクジェット紙/普通紙/フォト光沢紙

#### **印字タイプ**

美しく印刷したいか、早く印刷したいかを指 定します。高精細(より美しく印刷)/普通/高 速(すばやく印刷) 「高精細」は時間がかかりますが、より美しく 印刷することができます。

はがきサイズの用紙を印刷面を表側にし て、画面に表示されるデザインの向きに合 わせてセットします。

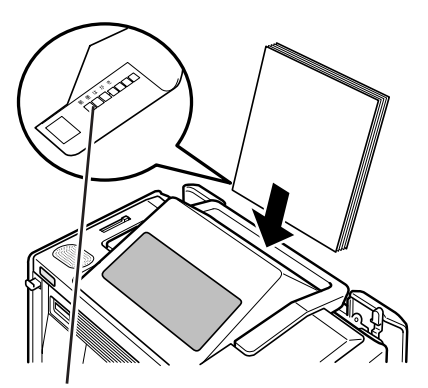

郵便番号枠の面を裏側にして、 下向きにセットします

用紙のセット方法については、6ページを ご覧ください。

排紙トレイを引き出します。

実行(進む) を押します。 「印刷中です・・・」と表示され、印刷が始 まります。

印刷が終わったら、排紙トレイを戻します。

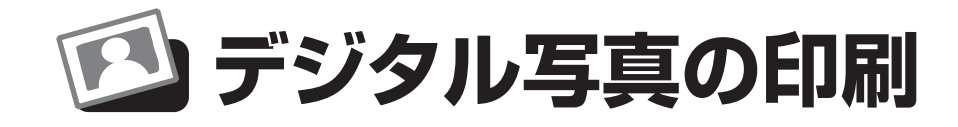

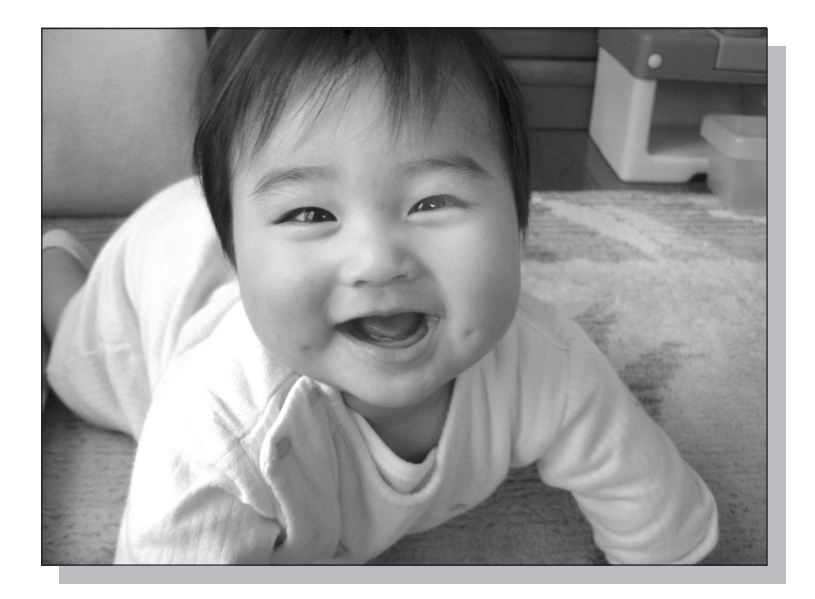

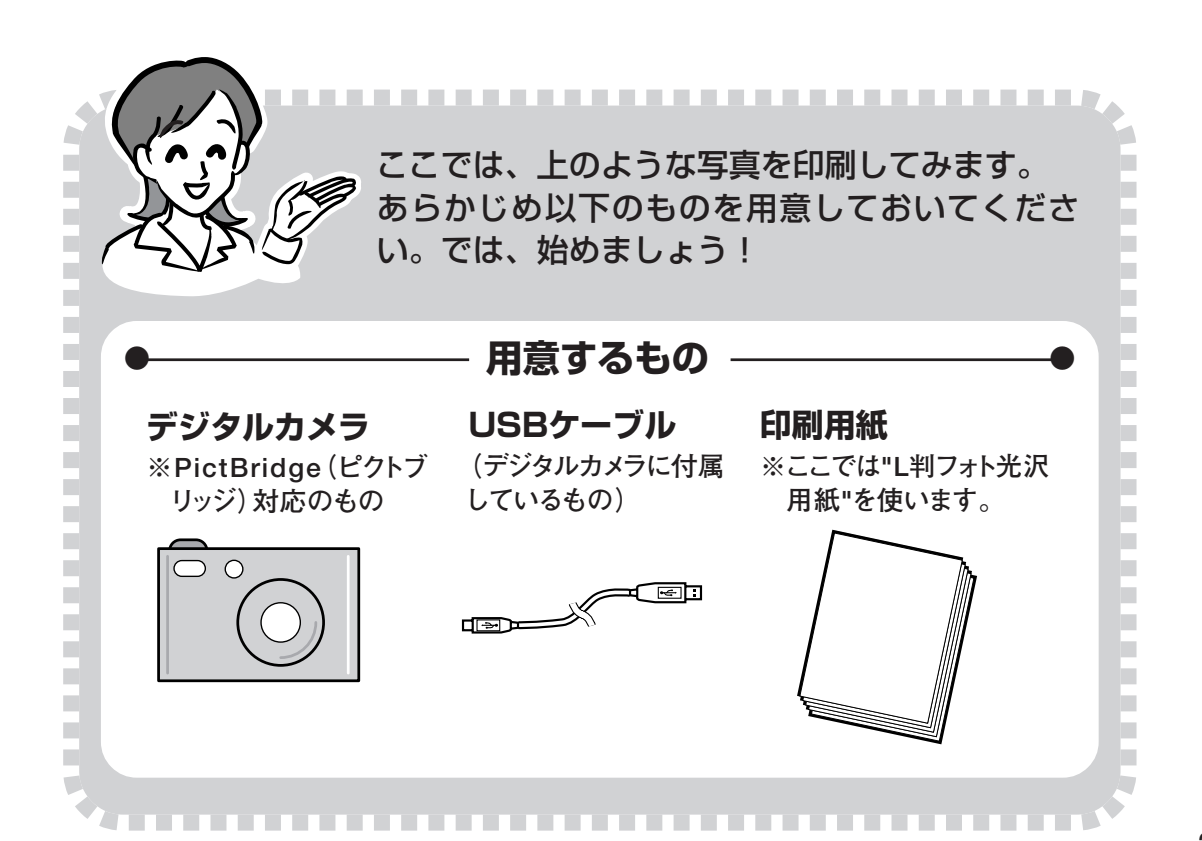

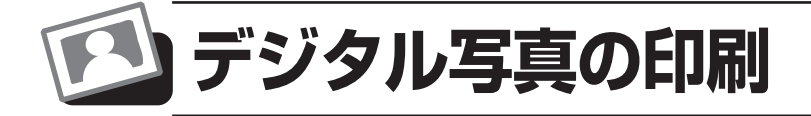

### **写真を選んで印刷する**

※各印刷設定方法については、デジタルカメラの取扱説明書を参照してください。

### <sup>デッル</sup>を押します。

用紙セットの確認画面が表示されます。

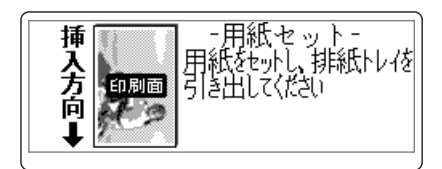

L判フォト光沢用紙を印刷面を表側にして、 セットします。

用紙のセット方法については、6ページを ご覧ください。

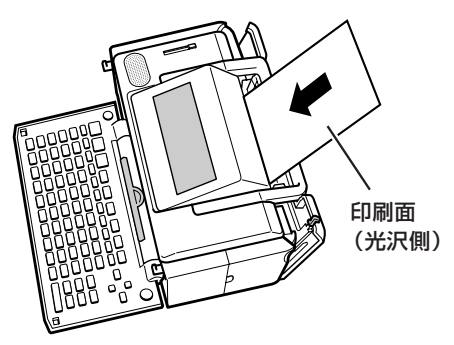

■ 排紙トレイを引き出します。

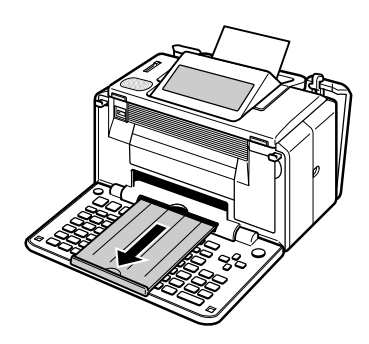

「新疆の】を押します。

カメラ接続の確認メッセージが表示されま す。

· PictBridge接続中は 同源にで音声を聞くことは できません。

デジタルカメラの電源を切り、デジタルカ メラと本機を接続します。接続にはデジタ ルカメラに付属のUSBケーブルを使用し ます。

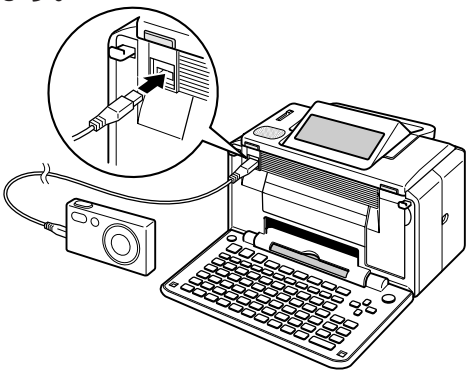

重 要 **デジタルカメラと本機の接続は、必ず、手順2 の用紙のセットが完了してから行ってくださ い。**

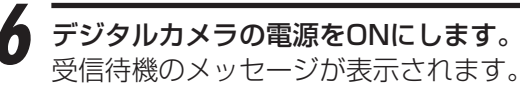

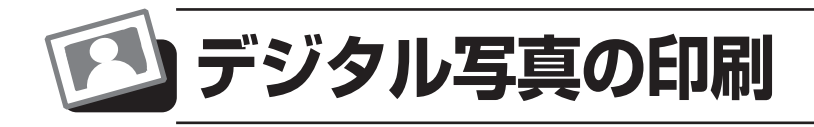

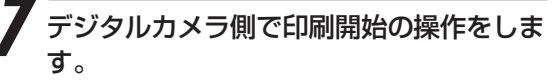

※デジタルカメラのPictBridge印刷の操作は、ご使用 のデジタルカメラの取扱説明書をご覧ください。

「印刷中です・・・」と表示されて、印刷が始ま ります。

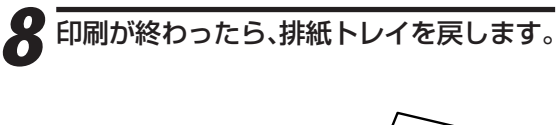

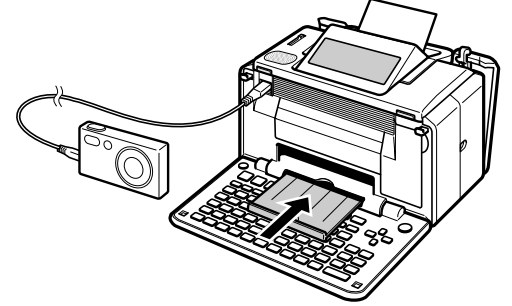

デジタルカメラの電源を切って、USBケー ブルをはずします。

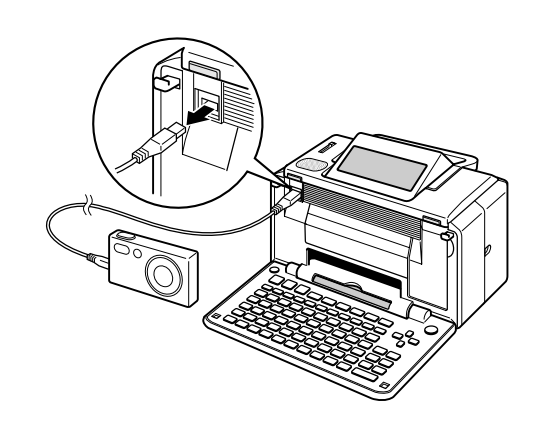

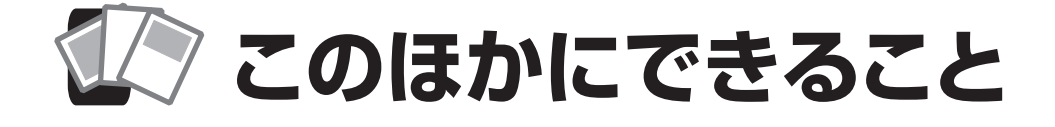

### **文面のいろいろな印刷**

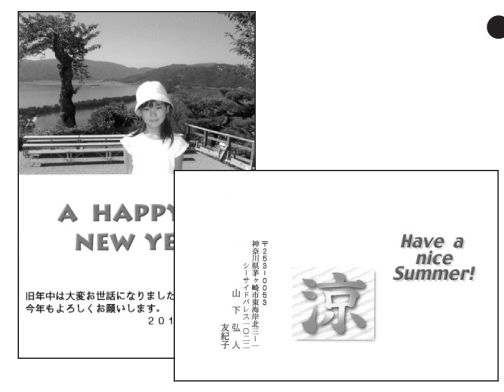

#### **●組み合わせの文面印刷** フォーマットを選んで、見出し、イラスト、差 出人、文章、写真を組み合わせた文面が作 成できます。

▶▶ 応用編 114ページ

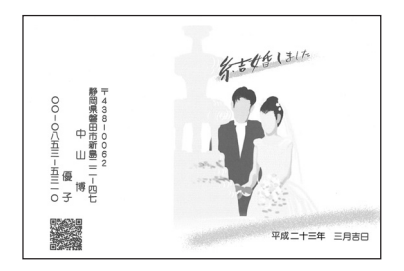

相田太郎様<br>香掛様

香織様<br>〒102-0073 東京都千代田区九段北36-43<br>03-0000-0000 03-0000-0000<br>- 青山雄一様<br>- 広美様<br>- T141-0031 東京都品川区西五反田89-41<br>- 03-0000-0000 03-0000-0000<br>伊藤次郎様<br>雅美様<br><sub>〒110-0008</sub> 東京都台東区池之端

- 0 3 - 0 0 0 0 - 0 0 0 0<br>- 加麗弘夫様<br>- F192-555 東京都八王子市◇町5−6−2<br>- 53:42555 東京都公王子市◇町5−6−2<br>- 坂木次郎様<br>- 55:42500 東京都渋谷区○○町→ボ程尾112<br>- 15:0-000 東京都渋谷区○○町→ボ程尾112<br>- 0 3 - 0 0 0 0 - 0 0 0 0

03-0000-0000<br>江口陽一様<br>知美様 

**● QRコードの印刷** 文面に入れる差出人の情報を「QRコード」 として印刷することができます。

▶▶ 応用編 131ページ

## **住所録の一覧が印刷できます**

登録した宛名の住所録の一覧を印刷することができま す。

▶▶ 応用編 101ページ

• **QRコードは、株式会社デンソーウェーブの登録商標です。**

 $8 - 3 - 2$